$\mathbb{R}$ **MAINISTÈRE<br>DE LA TRANSITION<br>ÉCOLOGIQUE<br>ET DE LA COHÉSION<br>DES TERRITOIRES** Liberté<br>Égalité<br>Fraternité

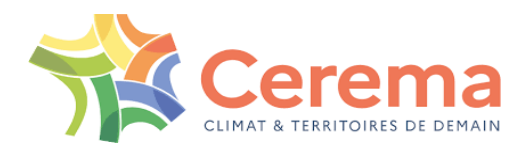

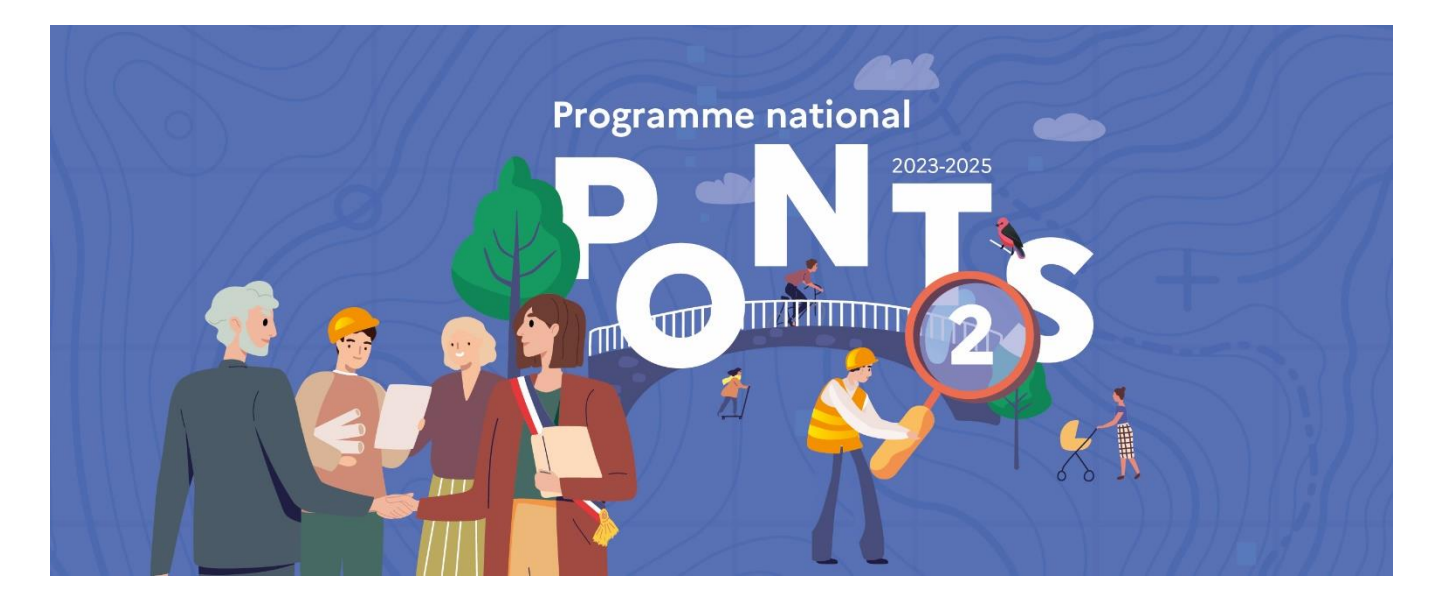

# **Guide utilisateurs SIRO – Bureaux d'études**

Version mise à jour le 27/09/2023

# **Sommaire**

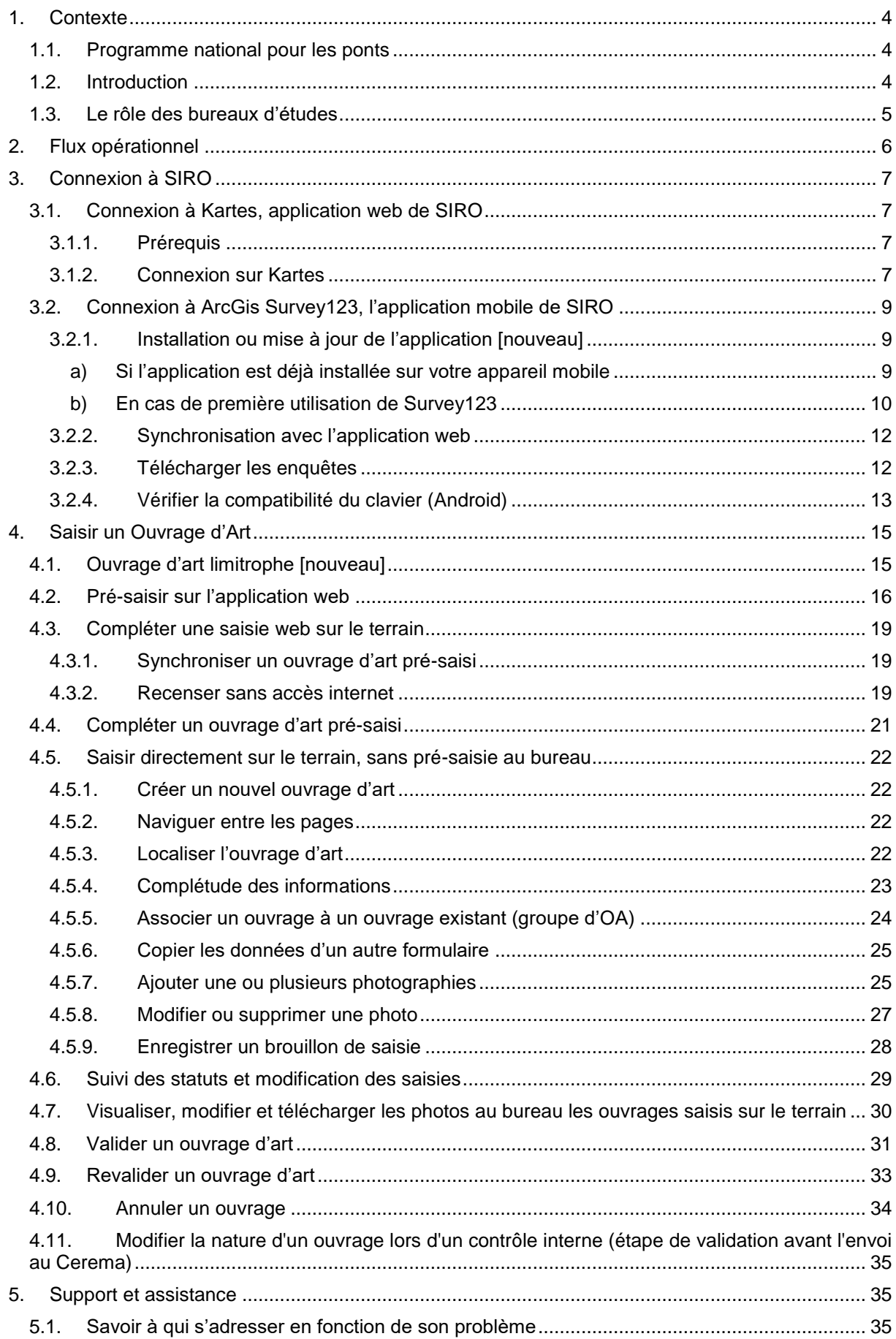

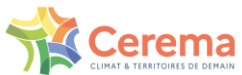

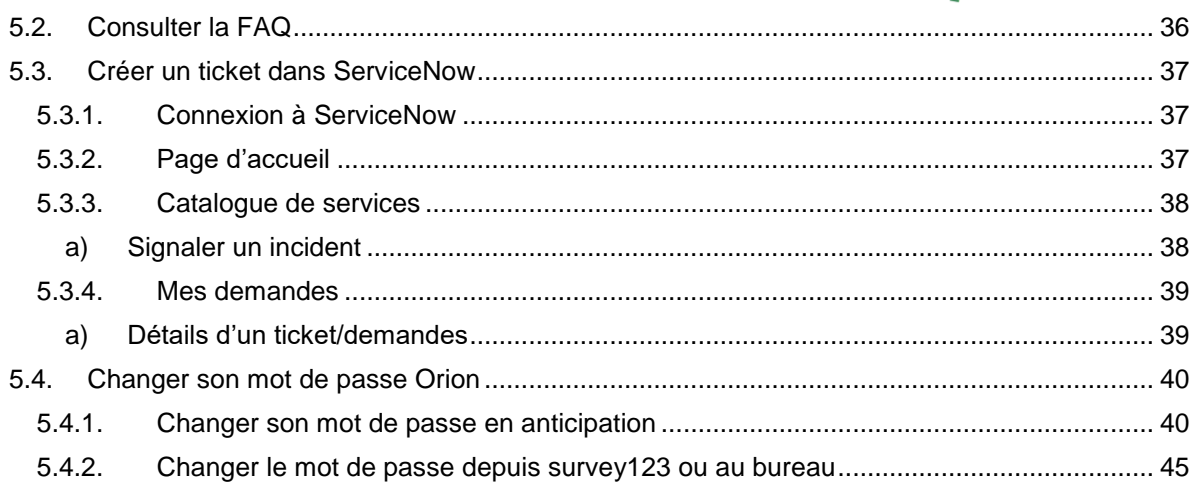

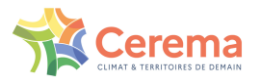

# <span id="page-3-0"></span>**1. Contexte**

### <span id="page-3-1"></span>1.1. Programme national pour les ponts

Les **ponts** constituent les **points névralgiques des réseaux routiers**, leur fermeture peut bouleverser la desserte d'un territoire : accès aux emplois et aux services, circulation des transports scolaires, des services de secours, fonctionnement des exploitations agricoles… Les **murs de soutènement aval** portant la voirie, sont tout aussi essentiels dans la préservation des fonctions de desserte.

Si les gestionnaires des réseaux routiers principaux ont en général un bon standard de gestion de leur patrimoine d'infrastructures reposant sur des services techniques compétents, les plus petits gestionnaires sont souvent particulièrement **démunis en termes de connaissance de leurs ouvrages et de leur état, et de procédures d'entretien**.

Cette méconnaissance expose à des **risques de sécurité publique** croissants : pour rester « en bonne santé », un ouvrage d'art a besoin d'un entretien courant régulier et d'opérations spécialisées.

Pour répondre à ces enjeux, le gouvernement a annoncé mardi 15 décembre 2020 un programme de recensement et d'évaluation des ouvrages sur les communes éligibles. Pour ce faire, les bureaux d'études mandatés par le Cerema réalisent l'inventaire et les visites de reconnaissance sur les ouvrages concernés. Dans un second temps, les ouvrages les plus sensibles pourront faire l'objet d'une visite d'évaluation.

Pour permettre le recensement dématérialisé de ces ouvrages sur le terrain, le Cerema a mis en place un système d'information permettant la collecte et la valorisation des données recueillies par les bureaux d'étude missionnés. Ce système d'information a été développé sur socle ESRI avec l'appui des équipes d'ESRI France.

Ce programme a abouti, au début de l'année 2023, au recensement et à la première évaluation de plus de 45000 ouvrages d'arts. Chacun d'entre eux a fait l'objet d'un carnet de santé qui a été remis aux maires.

Fort du succès du Programme national Ponts, l'État a demandé au CEREMA de poursuivre la démarche en l'étendant à 4000 nouvelles communes (PNP2). Pour réaliser cette mission, le Cerema souhaite reproduire la même démarche que pour le PNP1 et s'appuyer sur le même système d'information.

### <span id="page-3-2"></span>1.2. Introduction

Le guide utilisateur est un mode d'emploi pour faciliter la prise en main de l'application web et mobile de SIRO – Système d'Information pour le Recensement des Ouvrages. Pour chaque étape du recensement, les interactions nécessaires avec le système d'information y sont présentées ainsi que les fonctionnalités clés pour optimiser votre temps de saisie.

Dans ce présent guide, toute évolution due à la maintenance et la mise en conformité de SIRO, ou suite au retour d'expérience Programme National Ponts 1, est repérée par l'icône suivant :

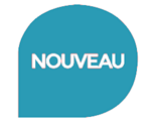

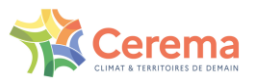

### <span id="page-4-0"></span>1.3. Le rôle des bureaux d'études

Les différentes missions que doivent réaliser les bureaux d'études sont décrites avec précision dans le CCTP de la prestation. La liste ci-dessous vient les récapituler.

Pour les communes volontaires identifiées sur le bon de commande, le bureau d'études est chargé de :

- Prendre contact avec les représentants des communes, et récupérer tous les documents et archives disponibles utiles au recensement des ouvrages, en particulier les éventuels procèsverbaux de visites réalisées dans le cadre de l'ATESAT
- Identifier les ouvrages à partir des documents éventuellement fournis et d'une recherche cartographique
- Valider avec la commune la liste des ouvrages identifiés
- Demander si nécessaire à la commune le dégagement d'un accès aux ouvrages par dévégétalisation
- Informer chaque commune des dates programmées pour la réalisation des visites de reconnaissance
- Réaliser la visite de reconnaissance des ouvrages, et saisir les données relatives aux ouvrages (y compris les photos) dans l'outil SIRO mis à disposition par le Cerema
- Le cas échéant, en cas de constatation de défauts conduisant à un danger grave et imminent, préconiser des mesures immédiates de sécurité ou de sauvegarde (Cf. § 3.2.4 du CCTP), et tenir une réunion éventuelle avec la commune
- Contrôler de façon exhaustive les données saisies dans le système d'information géographique SIRO et les valider
- Rendre compte des prestations effectuées

#### **Contact avec les communes**

Les coordonnées des contacts par commune seront transmises aux bureaux d'études par le Cerema. Lorsque la compétence de gestion des ouvrages d'art est portée par un EPCI ou par une autre forme de coopération intercommunale, le bureau d'étude pourra contacter directement les personnes référentes au sein de l'intercommunalité.

lJı

<span id="page-5-0"></span>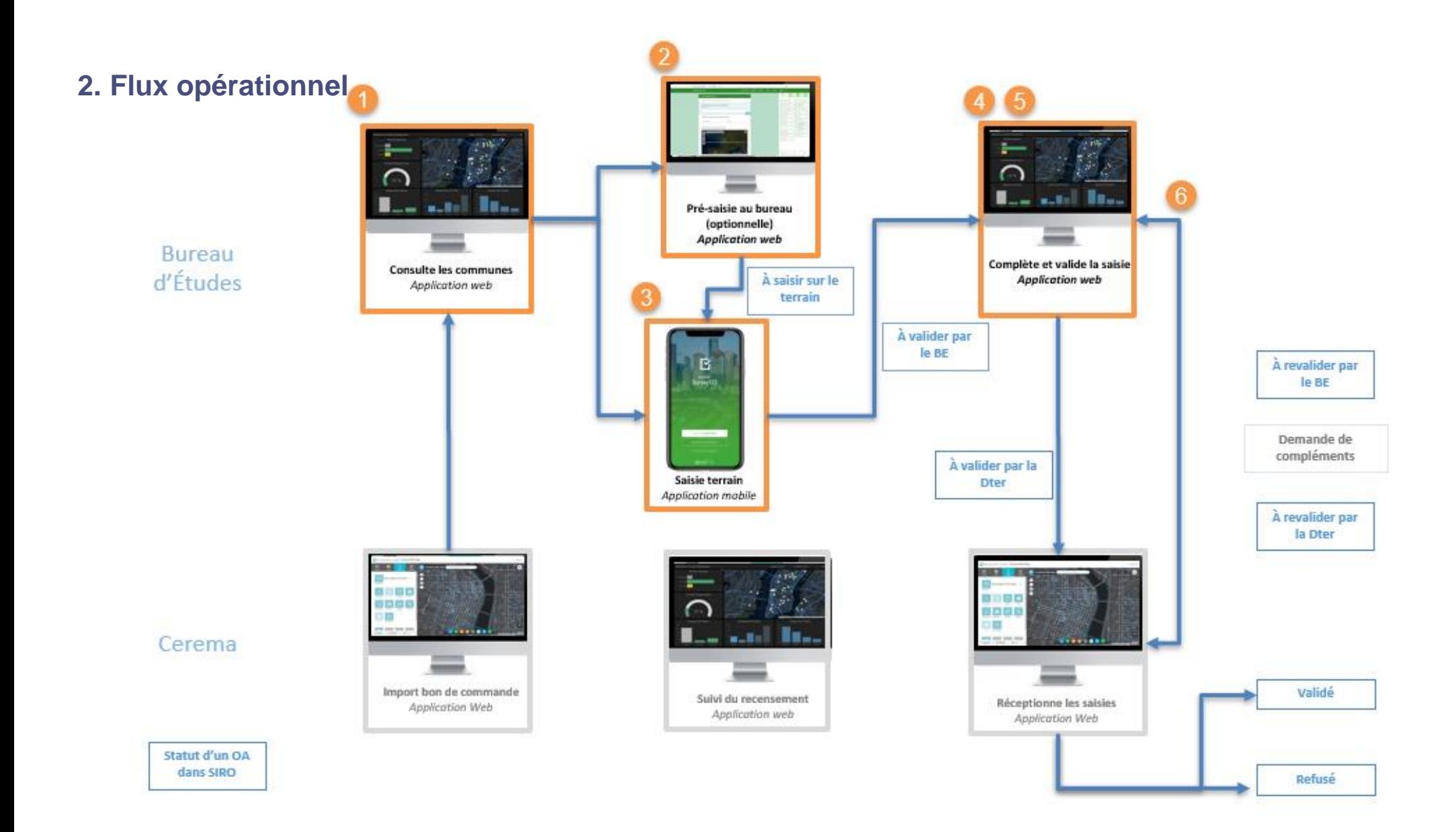

# <span id="page-6-0"></span>**3. Connexion à SIRO**

Comme schématisé sur le flux opérationnel ci-dessus, SIRO se décompose en une application web et mobile. Une première connexion est nécessaire sur ces deux environnements.

**Une licence est attribuée à titre individuelle.** Vous pouvez vous rapprocher de votre référent en Direction territoriale pour toute question ou demande relative à la gestion de celle(s)-ci.

Votre référent en Direction Territoriale **vous informera lorsque vous pourrez effectuer vos premières connexions.**

### <span id="page-6-1"></span>3.1. Connexion à Kartes, application web de SIRO

Une vidéo tutoriel est disponible.<https://siro.cerema.fr/tutoriels-videos>

### <span id="page-6-2"></span>3.1.1.Prérequis

Si vous aviez déjà participé au PNP 1, il vous sera demander de changer votre mot de passe en raison de la longue période de déconnexion (cf. [5.4](#page-39-0) [Changer son mot de passe Orion\)](#page-39-0)

 $\equiv$ 

Vérifiez votre version de Firefox à l'aide de la manipulation suivante :

- Ouvrez Mozilla Firefox
- Cliquez sur les trois barres en haut à droite
- <span id="page-6-3"></span>Cliquez sur « Aide » puis « A propos de Firefox »

### 3.1.2.Connexion sur Kartes

1. **Munissez-vous de l'adresse email préalablement fournit au Cerema** et rendez-vous à l'URL suivante : [https://kartes.cerema.fr/portal/home.](https://kartes.cerema.fr/portal/home) Cliquez sur « Se connecter » en haut à droite et choisissez l'option « identifiant de connexion d'entreprise : Cerema ».

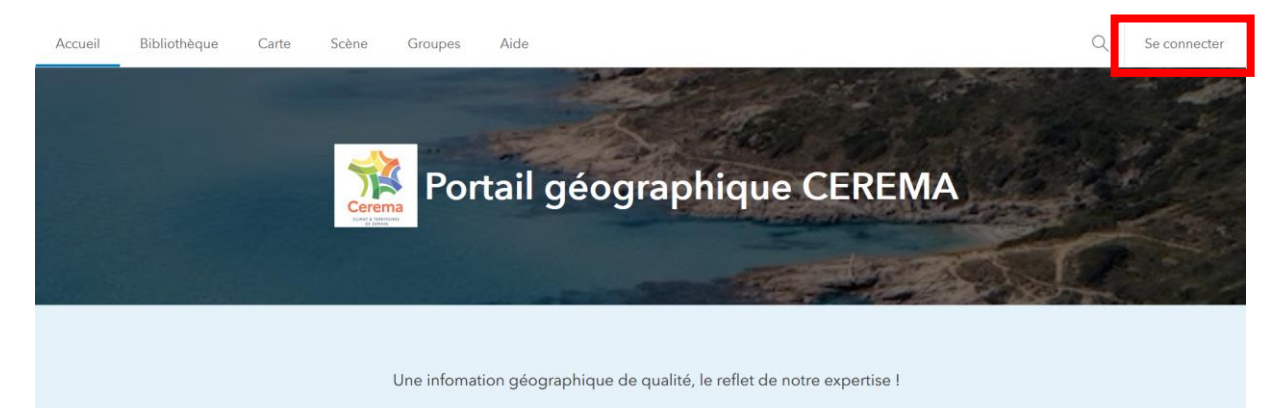

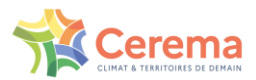

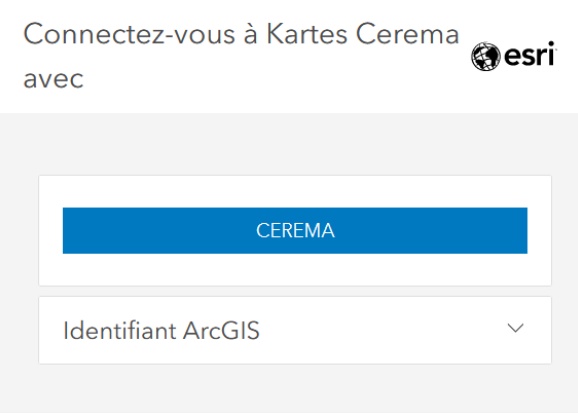

Vous êtes redirigé sur le service de connexion Orion. Vous devez maintenant créer votre compte en tant que nouvel utilisateur en cliquant sur « Enregistrement ». Renseignez les champs avec **l'adresse email fournie préalablement au Cerema**.

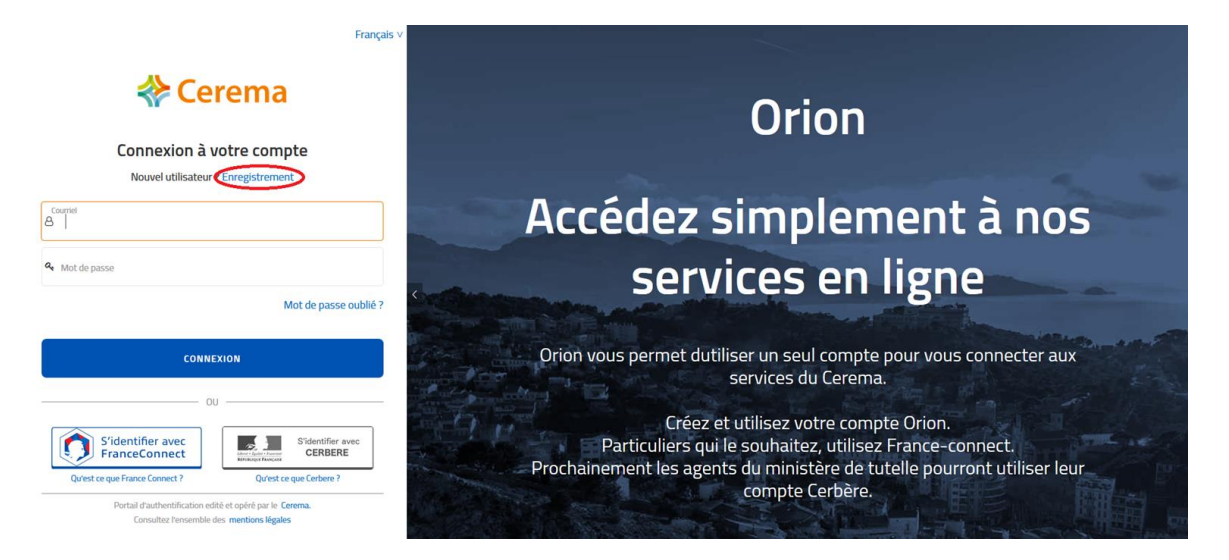

2. Validez l'email de confirmation envoyé par le service Orion. Vous serez ensuite normalement redirigé vers [https://kartes.cerema.fr/portal/home.](https://kartes.cerema.fr/portal/home) Vérifiez que l'application web « Dashboard SIRO 2 – Bureaux d'étude » est bien apparue dans le bandeau « Applications – SIRO 2 »

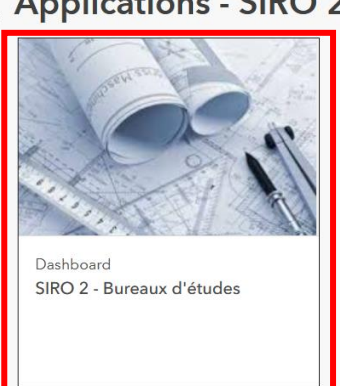

**Applications - SIRO 2** 

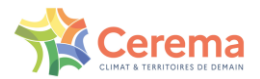

3. Si ce n'est pas le cas, veuillez contacter le support en écrivant un ticket sur <https://cerema.service-now.com/ext>

### <span id="page-8-0"></span>3.2. Connexion à ArcGis Survey123, l'application mobile de SIRO

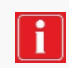

Une vidéo tutoriel est disponible.<https://siro.cerema.fr/tutoriels-videos>

### 3.2.1.Installation ou mise à jour de l'application [nouveau]

<span id="page-8-1"></span>La récupération d'un ouvrage d'art pré-saisi sur le web ou sa création en directe sur le terrain se fait par l'application mobile Survey123.

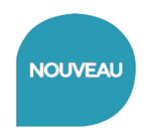

Pour des raisons de garantie applicative, il vous est demandé de :

- **ne pas télécharger** *via* **les plateformes PlayStore et AppleStore**
- **ne pas mettre à jour l'application Survey123 en bloquant les mises à jour automatiques** *via* **vos périphériques, sauf** information explicite du Cerema

**Suivre les modes opératoires mis en place par le Cerema** *via* **vos référents** afin de disposer de la dernière version validée **(version 3.18.145)**.

#### **a) Si l'application est déjà installée sur votre appareil mobile**

<span id="page-8-2"></span>Dans ce cas, il faut suivre les étapes suivantes :

- 1. Supprimer l'application Survey123 ainsi que toutes les données associées : formulaire, données, photos.
- 2. Ne pas installer l'application hors plateformes PlayStore (Android) ou AppleStore (iOS) **mais** selon le mode opératoire déployé par le Cerema

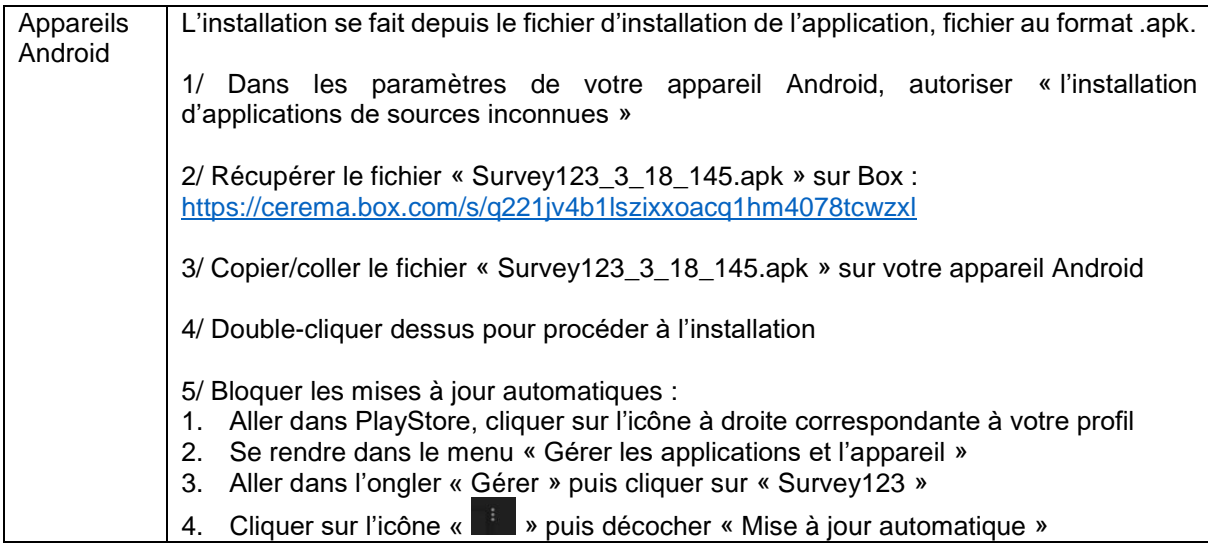

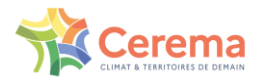

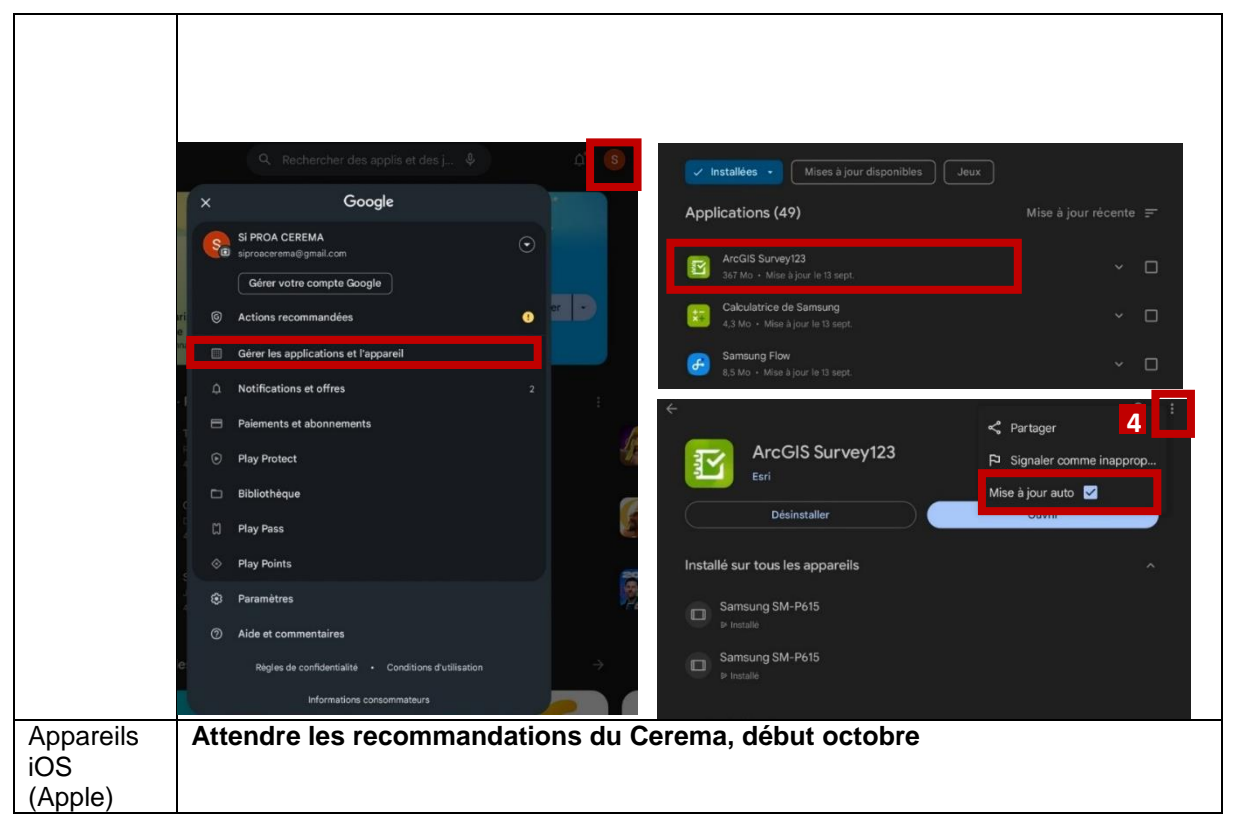

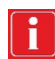

Lors de l'installation, il est judicieux d'autoriser l'accès à la position GPS et à l'appareil photo. Sinon, il faudra le faire avant d'aller sur le terrain.

### **b) En cas de première utilisation de Survey123**

<span id="page-9-0"></span>Ne pas installer l'application hors plateformes PlayStore (Android) ou AppleStore (iOS) **mais** selon le mode opératoire déployé par le Cerema :

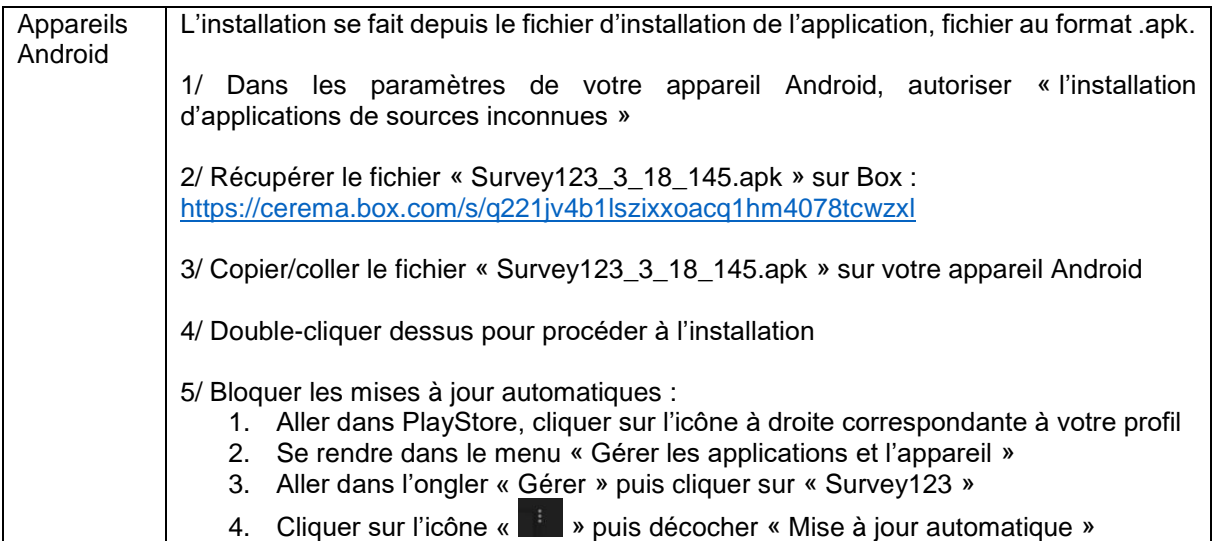

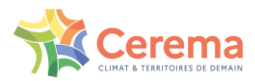

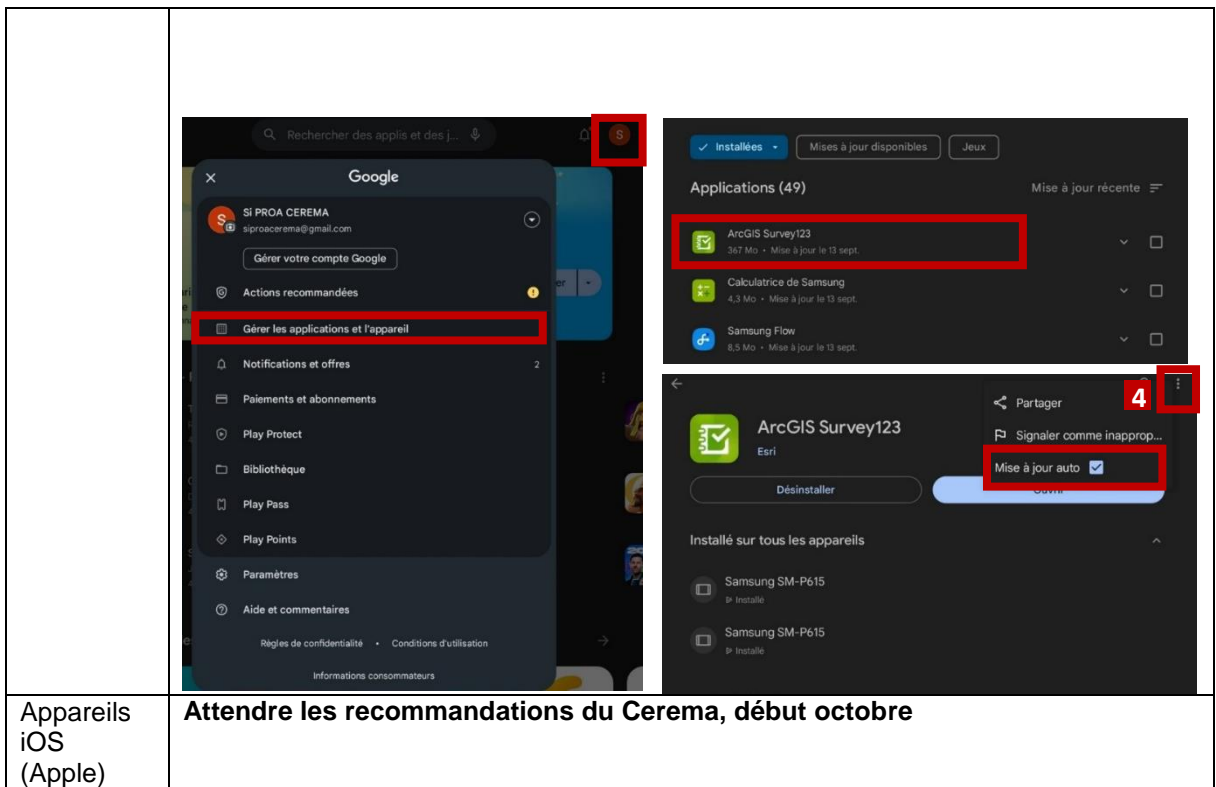

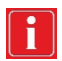

Lors de l'installation, il est judicieux d'autoriser l'accès à la position GPS et à l'appareil photo. Sinon, il faudra le faire avant d'aller sur le terrain.

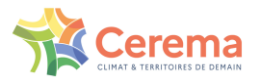

# 3.2.2.Synchronisation avec l'application web

<span id="page-11-0"></span>Une fois l'application mobile installée, vous devez la synchroniser avec Kartes :

- 1. Cliquez sur « Gérer les connexions ArcGIS » puis sur « + Ajouter une connexion »
- 2. Saisissez alors l'URL suivant dans la case correspondante :<https://kartes.cerema.fr/portal>

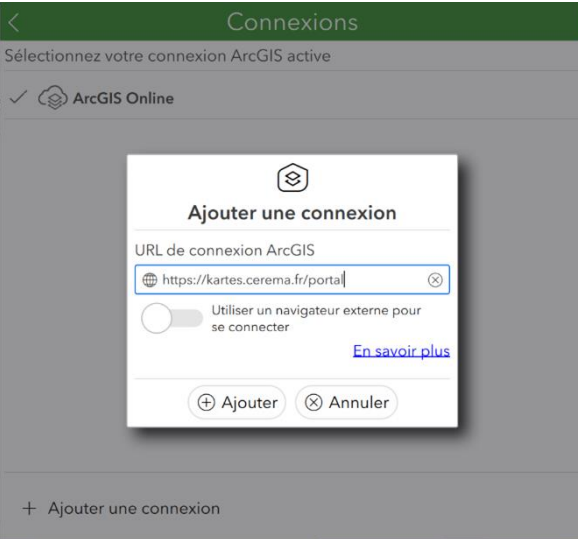

- 3. Cliquez sur « + Ajouter »
- 4. La nouvelle connexion apparait dans la liste de connexions

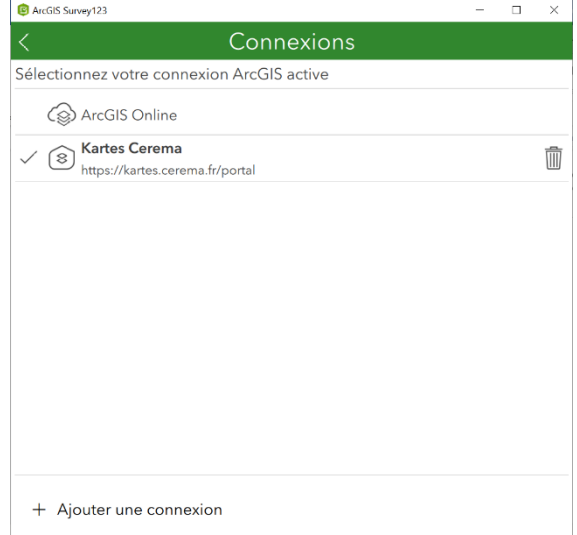

- 5. Retournez sur la page d'accueil
- 6. Cliquez sur « Se connecter avec Kartes Cerema »
- 7. Cliquez sur « Cerema » dans la fenêtre « Identifiant de connexion d'entreprise ».
- 8. Connectez-vous avec vos identifiants créés en 3.1.2

### 3.2.3.Télécharger les enquêtes

<span id="page-11-1"></span>Le dernier paramétrage consiste à télécharger les enquêtes utiles pour la saisie des ouvrages.

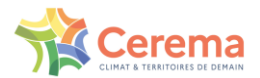

Cliquez sur votre profil en haut à droite. Un volet s'ouvre.

- 1. Cliquez sur « Télécharger des  $\bigcap_{n=1}^{\infty}$  enquêtes »
- 2. Choisissez le formulaire de saisie terrain « Saisie Terrain » puis cliquez sur le nuage à droite pour le télécharger.

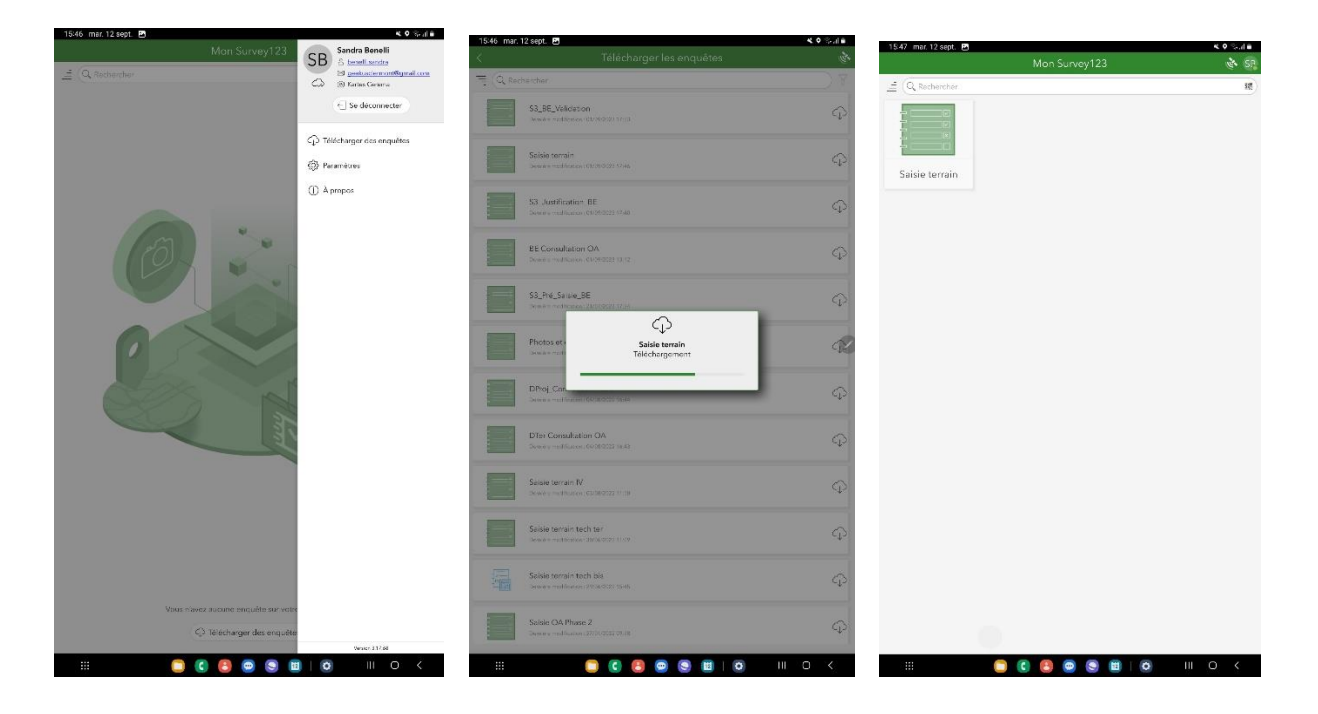

т

Le formulaire apparaît, vous êtes prêt à saisir sur le terrain

### 3.2.4.Vérifier la compatibilité du clavier (Android)

<span id="page-12-0"></span>Sur certains périphériques mobiles qui fonctionnent sous Android, comme Samsung ou Huawei par exemple, le clavier par défaut ne permet pas de saisir des valeurs décimales avec virgule dans l'application. Il est nécessaire d'installer le clavier Google « Gboard » puis de le paramétrer comme clavier actif dans le menu « Langues et saisie ». Téléchargement disponible à l'adresse suivante : <https://play.google.com/store/apps/details?id=com.google.android.inputmethod.latin&hl=fr&gl=US>

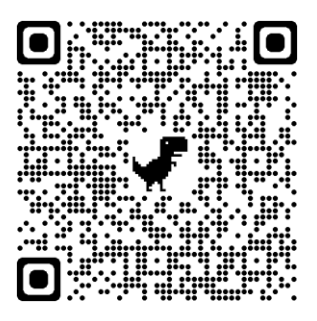

Une vidéo tutoriel est disponible.<https://siro.cerema.fr/tutoriels-videos>

Le retour d'expériences du PNP 1 montre qu'il peut être intéressant d'utiliser un clavier avec saisie vocale. Cela aide pour la saisie des commentaires. Cependant, cela n'enlève en rien la

÷

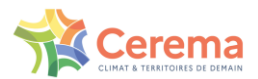

nécessité de contrôler la qualité des commentaires dans sa forme (fautes d'orthographe, fautes de frappe, etc.) avant de passer l'ouvrage au statut « A valider par la DTer ».

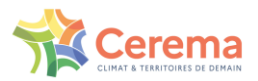

# <span id="page-14-0"></span>**4. Saisir un Ouvrage d'Art**

Toutes les informations à renseigner sur un ouvrage d'art sont uniquement contenues dans différents formulaires nommés selon les étapes du flux opérationnel : « 1-Pré-saisie », « Saisie Terrain », « 2- Validation », « 3-Justification » et « 4-Annulation ». Sur l'application web, vous retrouverez ces formulaires à droite de l'interface. Sur l'application mobile, vous retrouverez uniquement le formulaire « Saisie terrain » une fois téléchargé dans votre liste d'enquête.

Pour rappel, SIRO n'a pas de fonctionnalité de vérification des données. La qualité des données dépend donc de votre saisie.

Soyez donc vigilant sur les saisies, notamment lors d'une saisie d'un ouvrage pré-saisi (orthographe de la commune/vérification par le code Insee, ne pas hésiter à utiliser un correcteur orthographique ou à commande vocale pour fiabiliser la saisie).

### <span id="page-14-1"></span>4.1. Ouvrage d'art limitrophe [nouveau]

Il peut arriver qu'un ouvrage se situe à la limite administrative de plusieurs communes. Les ouvrages limitrophes regroupent les ouvrages suivants :

- Les ouvrages recensés lors du PnP 1 se retrouvant à la limite entre une commune bénéficiaire du PnP 1 et une commune bénéficiaire du PnP 2.
- Les ouvrages recensés lors du PnP 2, mis à jour au fur et à mesure du recensement.

Pour mieux connaître les règles de priorité sur les ouvrages limitrophes, se reporter au guide de bonnes pratiques (§1.2, p.6-7).

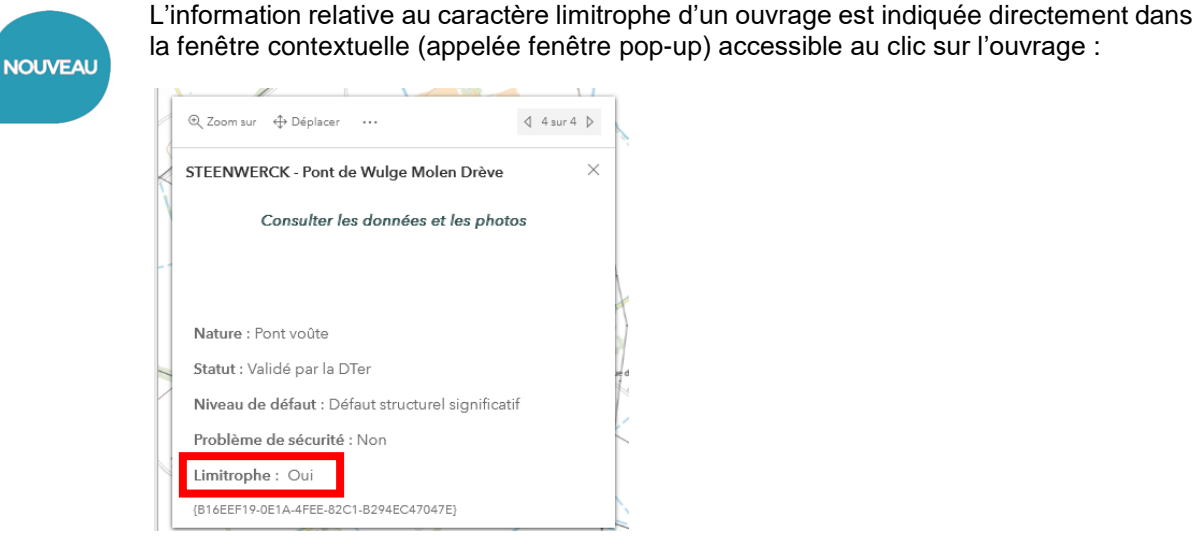

De plus, une couche « OA limitrophes », non visible par défaut, est disponible dans le gestionnaire des couches :

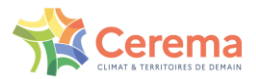

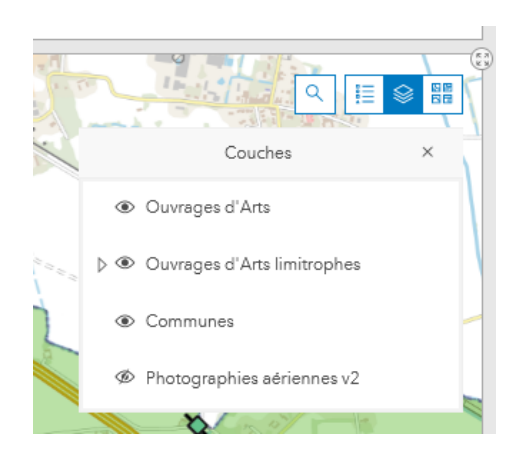

Pour visualiser les ouvrages limitrophes :

- Se mettre à un zoom assez fort
- Décocher la couche « Ouvrages d'art » qui masque la couche « OA limitrophes »
- Cocher la couche « OA limitrophes »

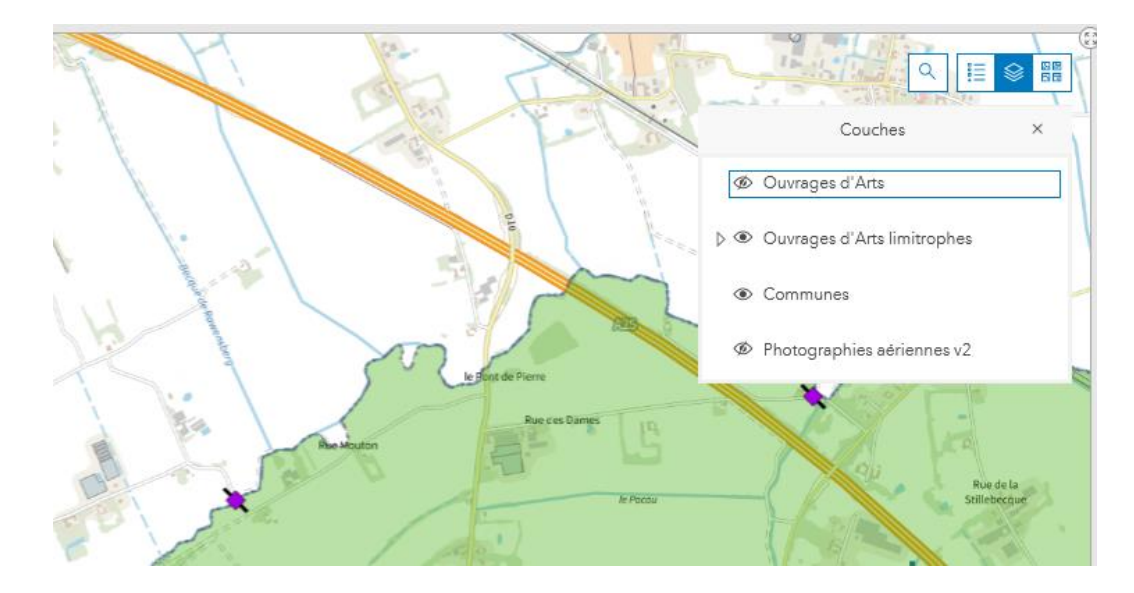

### <span id="page-15-0"></span>4.2. Pré-saisir sur l'application web

L'information de localisation d'un ouvrage d'art pourrait déjà exister sur d'autres supports, comme des bases de données, des cartes, des images aériennes ou encore un plan communal. A ce titre, vous pouvez préparer votre visite terrain sur une commune en initialisant la localisation des ouvrages mais également en complétant d'ores et déjà certains champs administratifs depuis l'application web.

Cette partie correspond à l'étape 2 du Flux opérationnel

- **La pré-saisie est optionnelle. Les données contractuelles se remplissent automatiquement, la pré-saisie permet donc d'éviter les erreurs de saisie sur ces données. Toutes les données pré-saisies sont ensuite modifiables lors de la saisie terrain.**
- 1) Sélectionnez la commune désirée dans la liste « Communes INSEE ». Dans SIRO, les codes INSEE sont issus du Code Officiel Géographique millésime 2019.
- 2) Cliquez sur la commune au niveau de la carte. Une fenêtre pop-up s'ouvre.

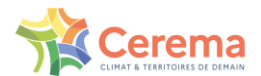

3) Cliquez sur le menu « Pré-saisir un ouvrage d'art sur la commune » dans la fenêtre pop-up. Le formulaire de pré-saisie s'ouvre automatiquement dans un nouvel onglet internet.

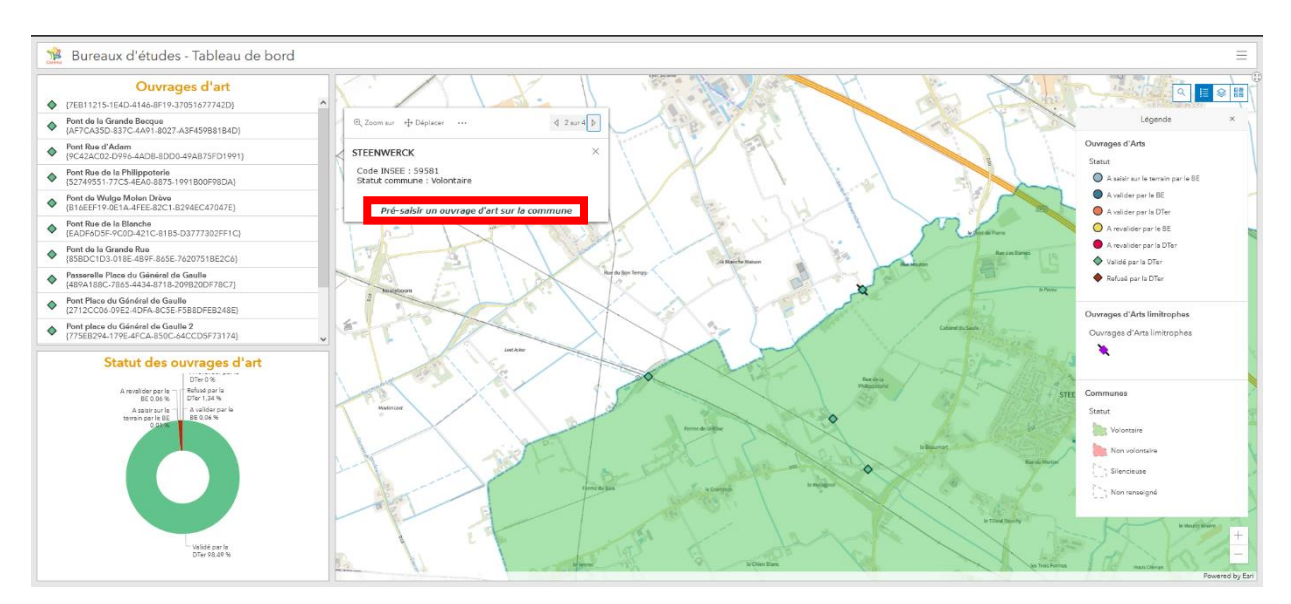

- 4) Pour positionner rapidement un ouvrage, localiser tout d'abord la commune à l'aide de la fonction de recherche d'adresse en haut sur la carte qui apparait dans la colonne de droite. Vous pouvez ensuite saisir l'emplacement de l'ouvrage avec un clic gauche sur la carte. Vous pouvez également renseigner directement ses coordonnées géographiques (WGS84). La localisation de l'ouvrage pourra être ajustée lors de la saisie terrain, notamment via votre système de positionnement intégré sur votre tablette ou mobile.
- 5) Une fois ces caractéristiques saisies, vous pouvez envoyer le formulaire en cliquant sur le bouton « **Envoyer** » en bas du formulaire. Un nouvel ouvrage est créé, avec le statut « A saisir sur le terrain par le BE ».

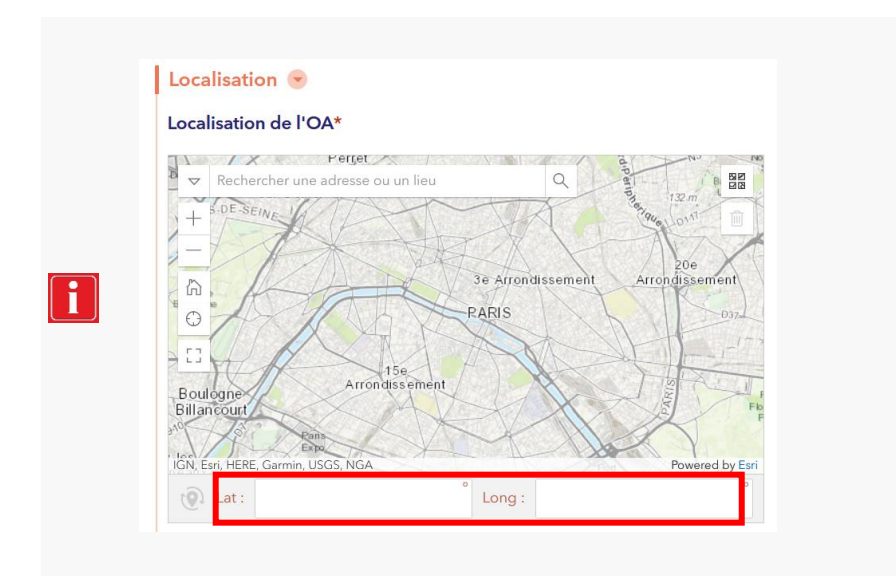

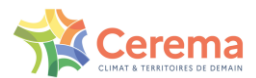

La carte centrale vous permet, outre de visualiser les ouvrages déjà saisis, de rechercher des toponymes, des noms de route ou de cours d'eau. Il arrive par exemple que le nom usuel d'un ouvrage soit repris dans le nom d'une rue adjacente.

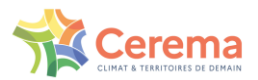

### 4.3. Compléter une saisie web sur le terrain

<span id="page-18-0"></span>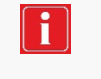

Cette partie correspond à l'étape 3 du Flux opérationnel **La saisie d'un ouvrage d'art sur le terrain se fait uniquement** *via* **l'application mobile ArcGIS Survey123.**

Une vidéo tutoriel est disponible.<https://siro.cerema.fr/tutoriels-videos>

### 4.3.1.Synchroniser un ouvrage d'art pré-saisi

- <span id="page-18-1"></span>1. Lorsque vous êtes connecté à l'application (cf. [3.2](#page-8-0) [Connexion à ArcGis Survey123, l'application](#page-8-0)  mobile [de SIRO\)](#page-8-0), sélectionnez le formulaire de « Saisie terrain ».
- 2. Pour retrouver un ouvrage d'art pré-saisi, cliquez sur « Boîte de réception ».
- 3. Une fois dans la boîte de réception, cliquez sur le bouton « Actualiser » en bas à droite de l'écran, afin d'afficher la totalité des Ouvrages d'Art pré-saisis.
- 4. Vous pouvez ensuite sélectionner l'Ouvrage d'Art souhaité dans la liste ou sur la carte, afin de poursuivre la complétion des informations.

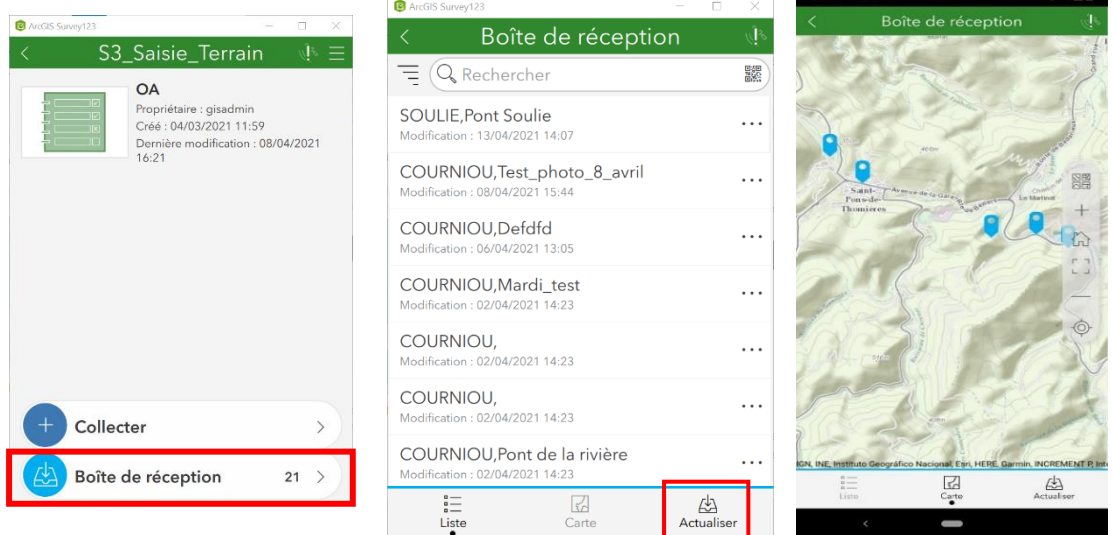

### 4.3.2.Recenser sans accès internet

<span id="page-18-2"></span>La saisie d'un ouvrage sur le terrain peut fonctionner sans un accès à une connexion à internet. Il est nécessaire au préalable d'avoir téléchargé le formulaire de saisie terrain (cf. [3.2.3](#page-11-1) [Télécharger](#page-11-1) les [enquêtes](#page-11-1)), d'avoir synchronisé vos ouvrages pré-saisis sur l'application web vers l'application mobile (cf. [4.3.1](#page-18-1) [Synchroniser un](#page-18-1) ouvrage d'art pré-saisi). Nous vous conseillons également de télécharger les fonds de plan utiles à la navigation sur le terrain.

- 1. Depuis l'application mobile, cliquez sur l'enquête « Saisie Terrain ».
- 2. En haut à droite, cliquez sur le menu et sélectionnez « Cartes hors connexion ».
- 3. Téléchargez-le fond de plan correspondant à votre zone de recensement.

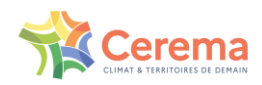

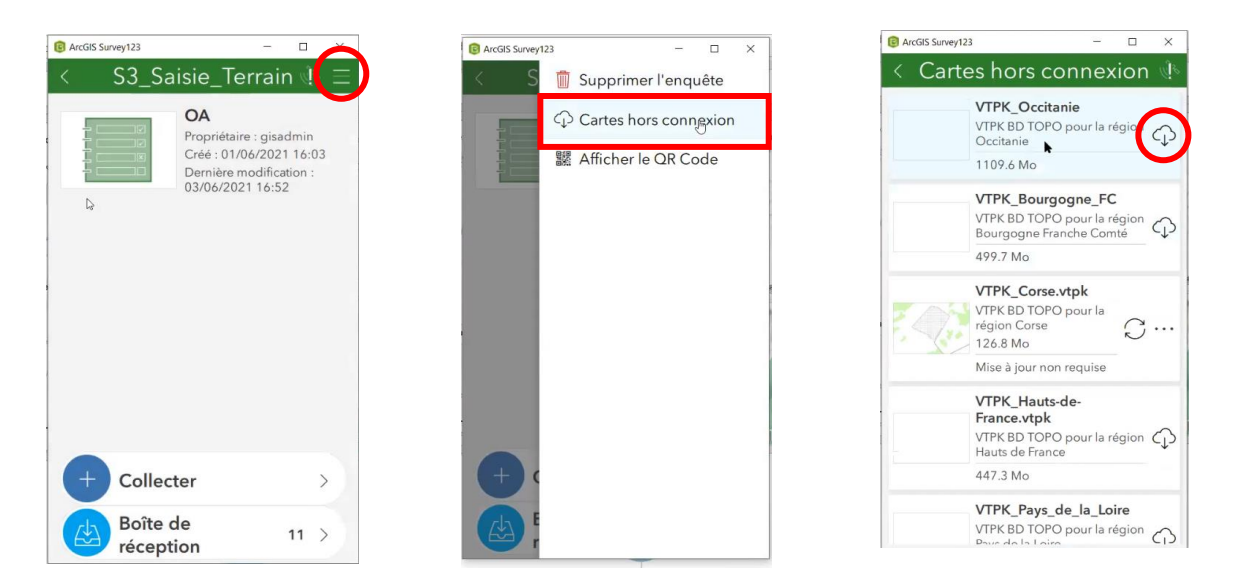

Tout ouvrage d'art saisi sans internet est enregistré dans **la boîte d'envoi**. L'ouvrage d'art n'apparaîtra pas sur l'application web tant que vous n'aurez pas actualisé la boite d'envoi.

Au regard de l'expérience du PnP 1, il est fortement conseillé de ne pas garder au-delà de 3 jours un ouvrage dans la boîte d'envoi au risque de perdre cet ouvrage.

Une fois que vous avez de nouveau accès à internet, vous devez envoyer l'ensemble des formulaires contenus dans la boite d'envoi :

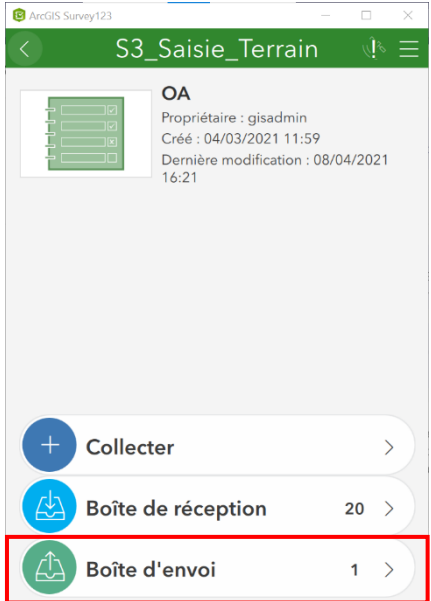

- Dans le menu du formulaire de saisie terrain :
- Cliquez sur le bouton « Boîte d'envoi ».
- La liste des formulaires en attente d'envoi s'affiche.
- Pour envoyer tous les formulaires simultanément, cliquez sur « Envoyer »
- Sinon cliquez uniquement sur le formulaire désiré et l'option d'envoi apparaît.

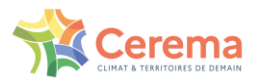

### <span id="page-20-0"></span>4.4. Compléter un ouvrage d'art pré-saisi

i Cette partie correspond à l'étape 4 du Flux opérationnel Une fois l'ouvrage d'art sélectionné dans **la boîte de réception**, deux choix sont possibles : « afficher » et « mettre à jour ».

- 1. Si vous souhaitez uniquement visualiser le formulaire pré-saisi sans y apporter de modifications **:** sélectionnez « Afficher »,
- 2. Si vous souhaitez **compléter la saisie de l'ouvrage d'art** : sélectionnez « **Mettre à jour** ».

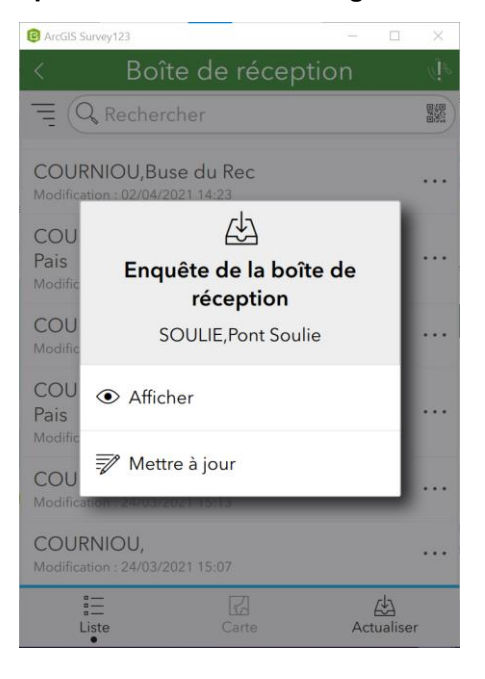

Les champs avec astérisque (\*) sont obligatoires. Au moment de la validation, vous serez automatiquement redirigé vers le premier champ obligatoire non complété. Les autres seront encadrés en rouge.

Une fois le formulaire complété, vous pouvez :

- L'envoyer sur l'application web
- L'enregistrer en tant que brouillon afin de le terminer plus tard.
- L'enregistrer dans la boîte d'envoi, si vous n'avez pas temporairement d'accès à internet.

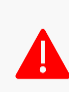

Sur le terrain, un nouvel ouvrage doit obligatoirement correspondre soit à une nouvelle pré saisie soit à une nouvelle "collecte" directement sur survey123. **Il ne faut en aucun cas réutiliser des formulaires pré saisis déjà renseignés et envoyés par un autre inspecteur.**

Pour retirer un formulaire pré saisi déjà utilisé par un autre inspecteur : il suffit d'actualiser / rafraîchir la boîte de réception

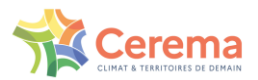

Collecter

Envoyé

Boîte de réception

### <span id="page-21-1"></span><span id="page-21-0"></span>4.5. Saisir directement sur le terrain, sans pré-saisie au bureau

### 4.5.1.Créer un nouvel ouvrage d'art

Pour la création d'un ouvrage depuis le terrain, **sans passer par l'étape de pré-saisie** : utilisez directement l'application mobile Survey123 et le formulaire de Saisie Terrain.

**C** ArcGIS Survey 12 Cliquez sur « Collecter ». S3\_Saisie\_Terrain Saisir les informations de l'Ouvrage d'Art et « Envoyer »  $O\Delta$ Propriétaire : gisadmin Créé : 04/03/2021 11:59 Dernière modification : 08/04/2021  $16:21$ 

# 4.5.2.Naviguer entre les pages

<span id="page-21-2"></span>Le formulaire de saisie est construit pour correspondre au déroulement d'une visite type.

Les premières pages contiennent des informations générales accessibles depuis la chaussée. Les pages suivantes contiennent des informations plus spécifiques à l'ouvrage.

Elles sont construites en considérant que l'inspecteur va descendre sous l'ouvrage après avoir rempli les informations générales, puis retourner au-dessus pour finir de compléter la visite.

Les pages 5 et 6 du formulaire permettent d'établir :

- Un bilan en définissant les désordres constatés sur l'ouvrage (page 5)
- Les moyens nécessaires pour une éventuelle visite d'évaluation (page 6)

La navigation entre les pages est possible même si les champs obligatoires ne sont pas remplis.

### 4.5.3.Localiser l'ouvrage d'art

<span id="page-21-3"></span>Le guide de bonne pratique évoque où positionner l'ouvrage d'art.

⋓

 $\left\langle \right\rangle$ 

 $20 >$ 

 $1$ 

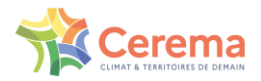

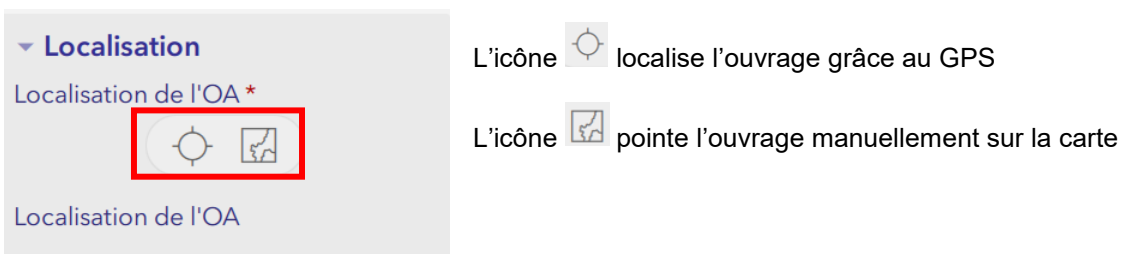

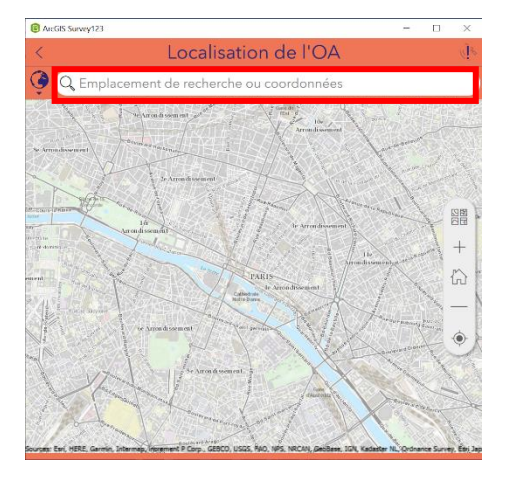

Ou saisir les coordonnées dans la barre de recherche

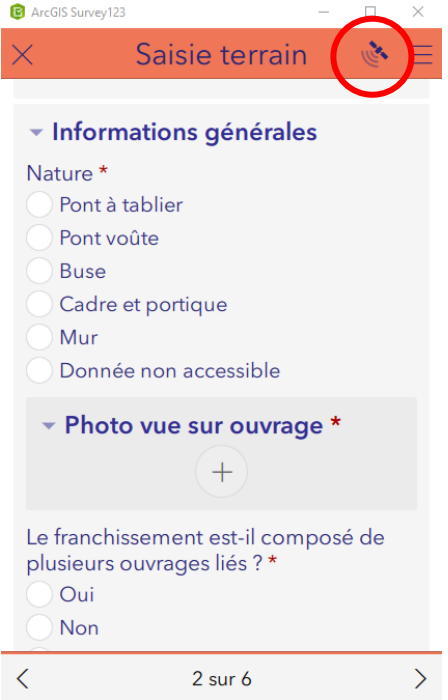

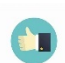

L'icône en haut à droite permet de vérifier la localisation de l'appareil.

### 4.5.4.Complétude des informations

<span id="page-22-0"></span>Les champs obligatoires sont signalés par des astérisques rouges (\*).

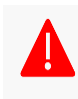

Si ces champs ne sont pas remplis au moment de l'envoi du formulaire, l'envoi ne se fera pas, et l'application affichera la première page où des champs sont manquants. Les champs manquants sont identifiés par « Requis »

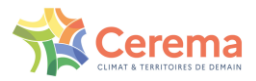

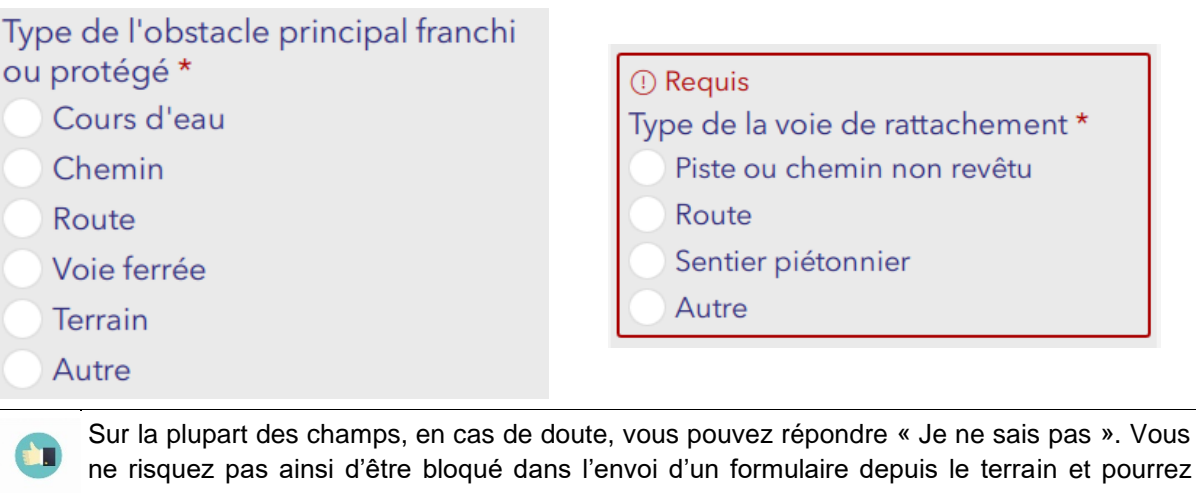

ne risquez pas ainsi d'être bloqué dans l'envoi d'un formulaire depuis le terrain et pourrez reprendre la valeur une fois au bureau. Le guide de bonnes pratiques liste certains blocages anticipables.

> L'ouvrage se situe sur plusieurs communes ?\* Oui Non **Je ne sais pas**

Pour la question sur la nature de l'ouvrage, le champ « Donnée non accessible » est un champ provisoire. **Il est nécessaire de remplir le champs « Nature de l'ouvrage » sans quoi le carnet de santé sera vide**. En cas de doute sur la nature de l'ouvrage, renseigner la nature la plus probable ou par défaut « Buse » pour un petit ouvrage hydraulique. Si la nature de l'ouvrage n'est pas certaine, le préciser dans les commentaires. S'il est nécessaire de changer la nature d'ouvrage lors du contrôle BE, tous les champs

spécifiques doivent d'abord être effacés avant de changer la nature de l'ouvrage

### 4.5.5.Associer un ouvrage à un ouvrage existant (groupe d'OA)

<span id="page-23-0"></span>Un franchissement peut être composé de plusieurs ouvrages liés. (Cf 2.2.7 Guide de bonnes pratiques)

Dans ce cas, les différents ouvrages qui composent le franchissement vont partager un « Identifiant du groupe d'ouvrage liés ».

Il suit le modèle suivant : {CODEINSEE}\_{INCREMENT} et **seul l'incrément est à renseigner**, le début du modèle étant déjà renseigné automatique. Par exemple, « 34086\_G0 » ou « 34086\_G1 »

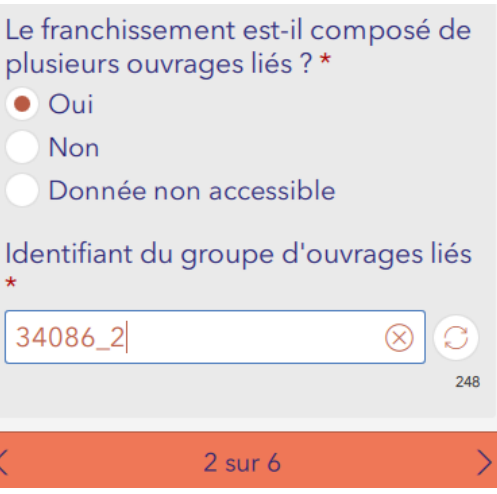

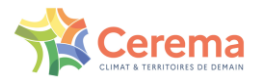

### 4.5.6.Copier les données d'un autre formulaire

<span id="page-24-0"></span>Il est possible de copier les données d'un autre formulaire pour créer un nouvel ouvrage.

Dans l'application Survey 123,

- 1. Sélectionnez un ouvrage déjà envoyé dans l'onglet « Envoyé » ou « Boite de réception »
- 2. Choisissez l'ouvrage dont vous souhaitez copier les données
- 3. Cliquez sur « Copier les données envoyées dans une nouvelle enquête »
- 4. Une nouvelle page s'ouvre pour créer un nouvel ouvrage.

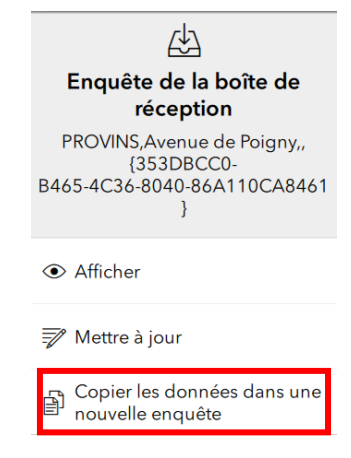

Attention, en faisant ainsi, toutes les données sont copiées, y compris le nom et la localisation. N'oubliez pas de modifier ces informations.

Il est préférable de ne pas copier un ouvrage qui est déjà dans la boite de réception.

#### **Focus sur la fonction « Favori »**

Cette fonction permet de définir un ouvrage type pour le dupliquer et donc ainsi gagner du temps. Cependant, cette pratique est risquée car toutes les données sont copiées. Il faut donc penser à bien réinitialiser les données spécifiques à chaque ouvrage, ce qui peut être plus fastidieux que de saisir un ouvrage depuis un formulaire vierge.

### 4.5.7.Ajouter une ou plusieurs photographies

<span id="page-24-1"></span>Le formulaire permet d'ajouter des photos *via* deux fonctionnalités :

- La prise de photos depuis Survey123 de votre appareil mobile.
- La recherche d'une image déjà stockée dans votre appareil mobile.

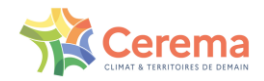

Ces champs photos peuvent cumuler une ou plusieurs photos.

La taille maximale d'une pièce jointe est de 10 Mo.

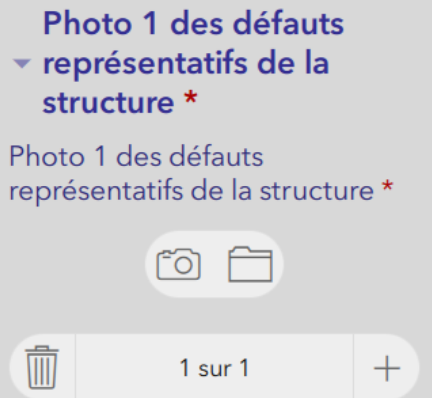

Pour les photos présentes dans le carnet de santé (vue sur ouvrage, élévation amont, élévation aval, élévation (mur), photos descriptives des désordres) : seule la première photo de chaque champ sera exportée dans le carnet de santé remis au gestionnaire. **Pensez donc à mettre la photo la plus représentative en premier.**

Pour garantir la lisibilité sur les carnets de santé, privilégier le format de photos :

- En format paysage
- Centrées sur l'ouvrage

.

- o Les photos doivent être correctement centrées, **nettes et représentatives**. Elles doivent représenter le **défaut** au sein de l'ouvrage et donc ne pas être trop zoomées.
- Format 4/3
	- o En cas d'impossibilité de réglage en 4/3, le bord droit de la photo sera coupé sur le carnet de santé, il faut donc centrer la photo en conséquence.Eviter tant que possible de prendre en photo une voiture et une personne qui pourrait être présente sur le site
- Il est nécessaire de limiter le nombre de photos afin de ne pas ralentir le système d'information

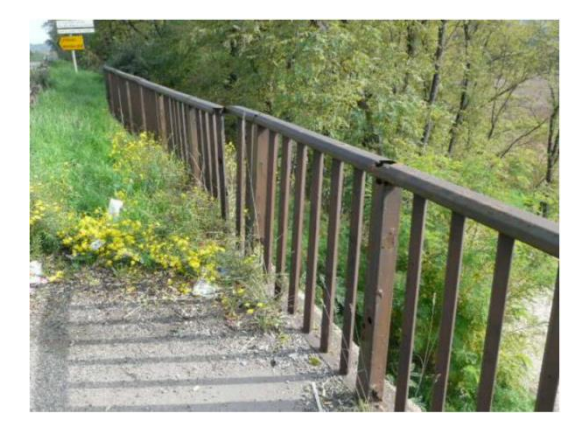

Photo de défaut bien cadrée Photos de défaut mal cadrée

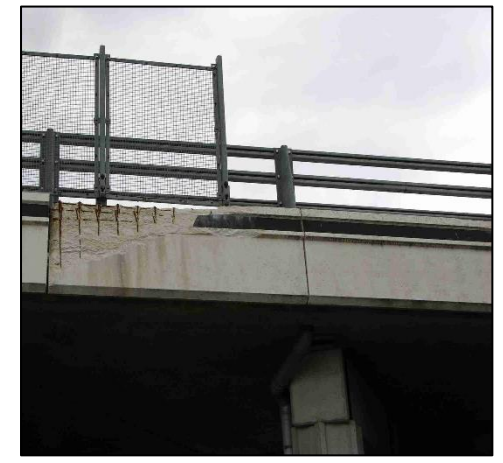

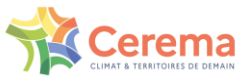

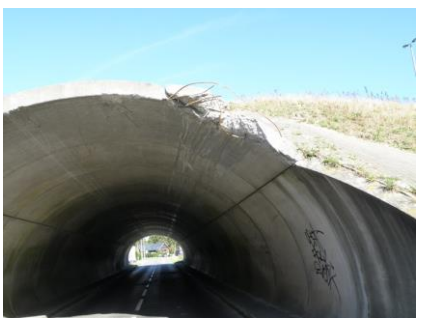

Photo de défaut bien cadrée Photo de défaut trop proche

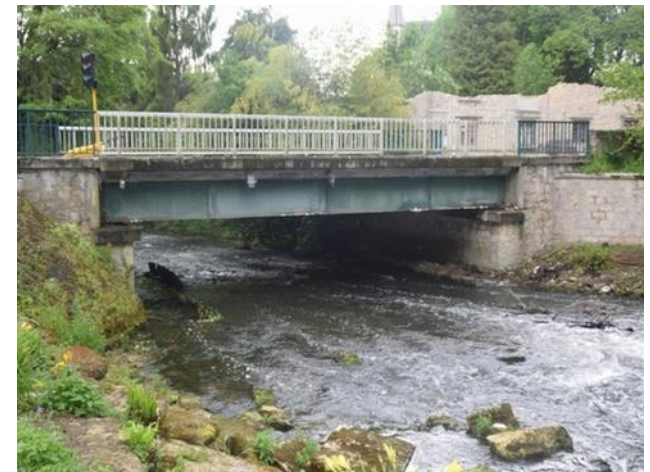

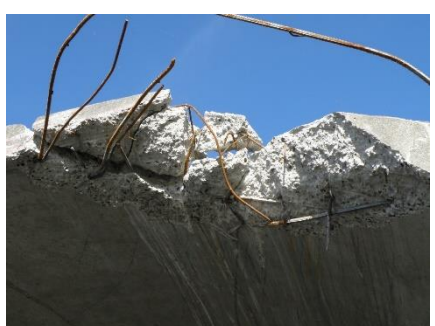

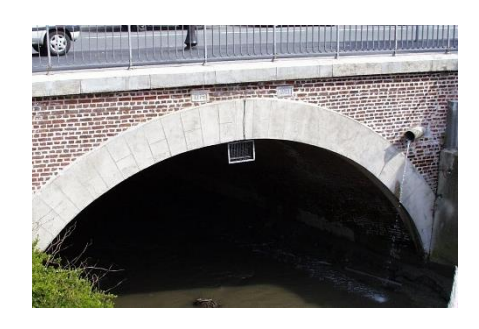

Photo d'ensemble centrée sur l'ouvrage Photo d'ensemble trop proche *Figue 2 : Exemples de prises de photos d'ouvrages bien réalisées et mal cadrées* 

### 4.5.8.Modifier ou supprimer une photo

<span id="page-26-0"></span>Modifier ou supprimer une photo peut se faire soit sur le terrain *via* Survey123 (prise de nouvelle photo sur le terrain, sélection d'une photo sur l'appareil) soit *via* la plateforme web Kartes pendant la phase complétion/validation du formulaire (sélection d'une photo sur appareil).

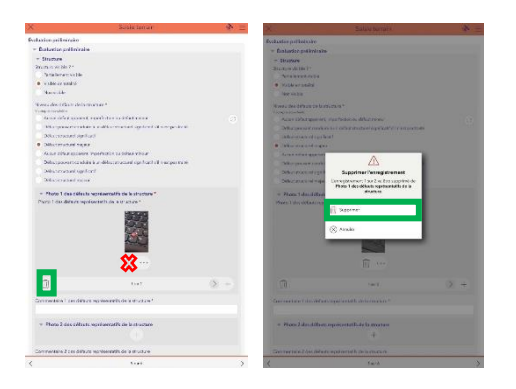

#### **Pour supprimer une photo :**

Suppression définitive : cliquer sur l'icône « poubelle » située en bas *(en vert sur les captures d'écran cidessus)*, sur le bandeau de décompte de photos.

A éviter : l'utilisation de l'icône « poubelle » située juste en-dessous de la photo *(en rouge sur la capture d'écran ci-dessus)* peut fausser le décompte des photos visibles.

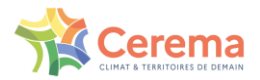

# T

Dans une série de photos pour une question apparente dans le carnet de santé, seule la première photo figurera au carnet de santé.

#### Exemple :

Ainsi, lorsque vous supprimez la première photo d'une série de photos prises pour une même question, la photo n°2 passe en n°1. Cette photo figurera sur le carnet de santé. Il faut donc être vigilant sur la qualité de cette photo.

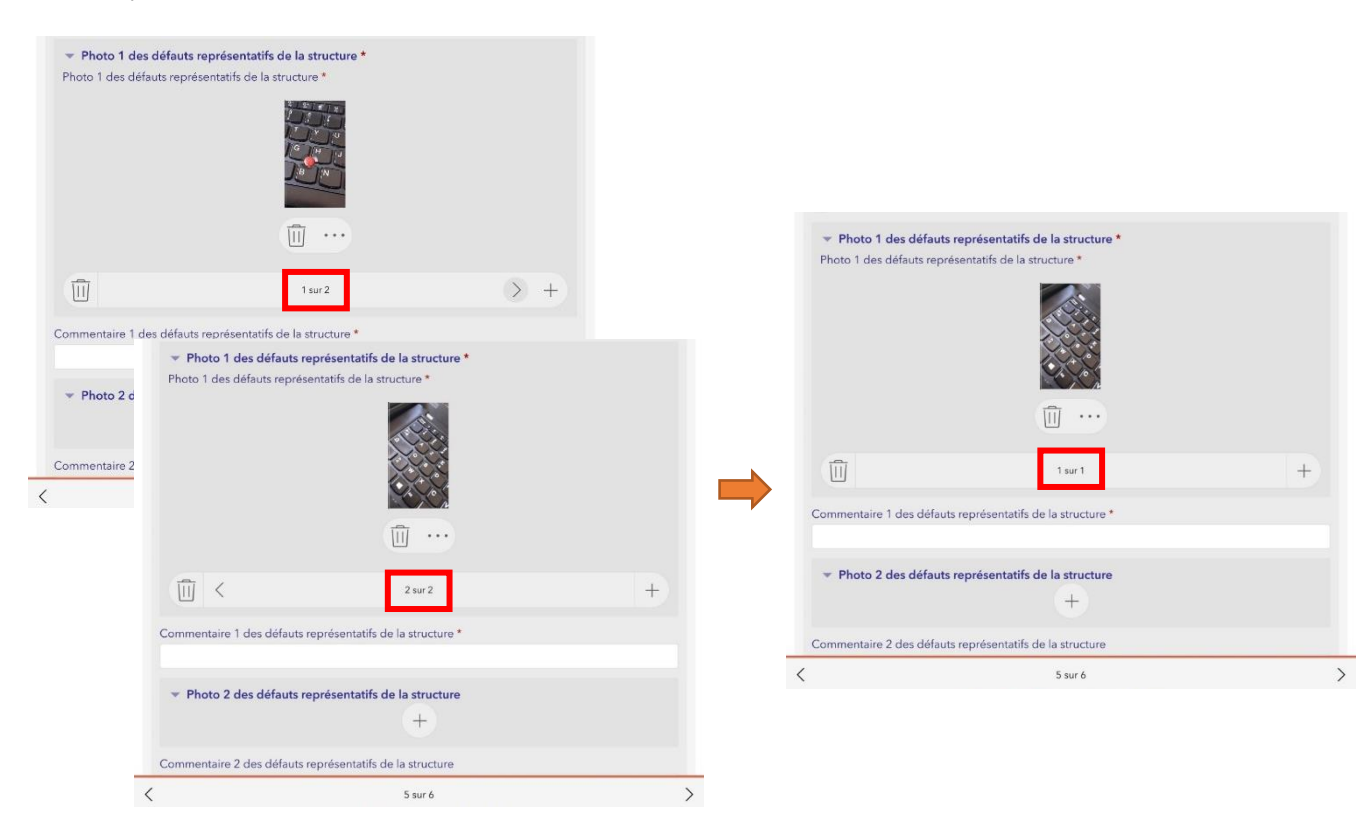

### 4.5.9.Enregistrer un brouillon de saisie

<span id="page-27-0"></span>Dans l'application Survey123, il est possible d'enregistrer le formulaire dans une boîte « Brouillons ». Cette manipulation pourrait arriver dans les cas suivants :

- 1. Vous devez quitter le formulaire au milieu de la saisie
- 2. Vous souhaitez compléter des informations ultérieurement
- 3. Vous souhaitez ajouter des photos provenant d'un autre appareil

Lorsque vous quittez votre saisie, une fenêtre s'ouvre. Cliquez sur « Enregistrer dans Brouillons ». Vous retrouvez votre ouvrage dans la boîte « Brouillons » afin de compléter les informations.

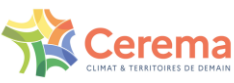

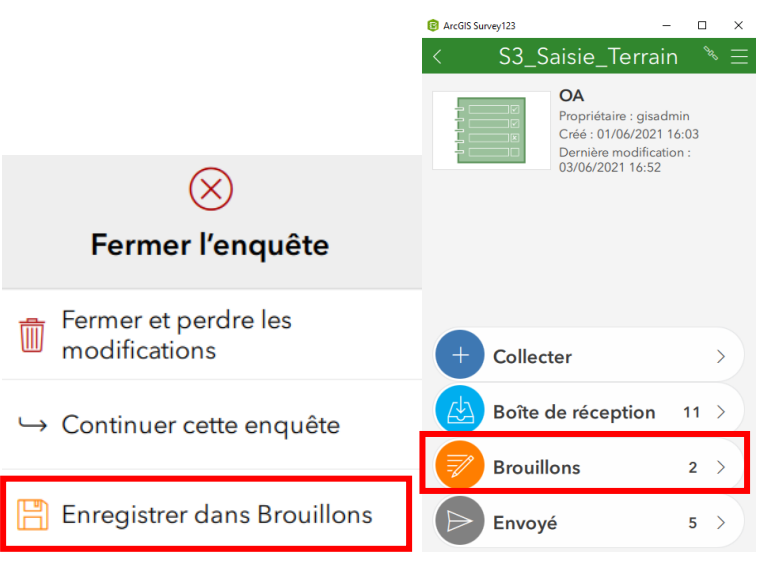

### <span id="page-28-0"></span>4.6. Suivi des statuts et modification des saisies

Le statut des ouvrages d'art est visualisable dans le Dashboard selon la légende suivante :

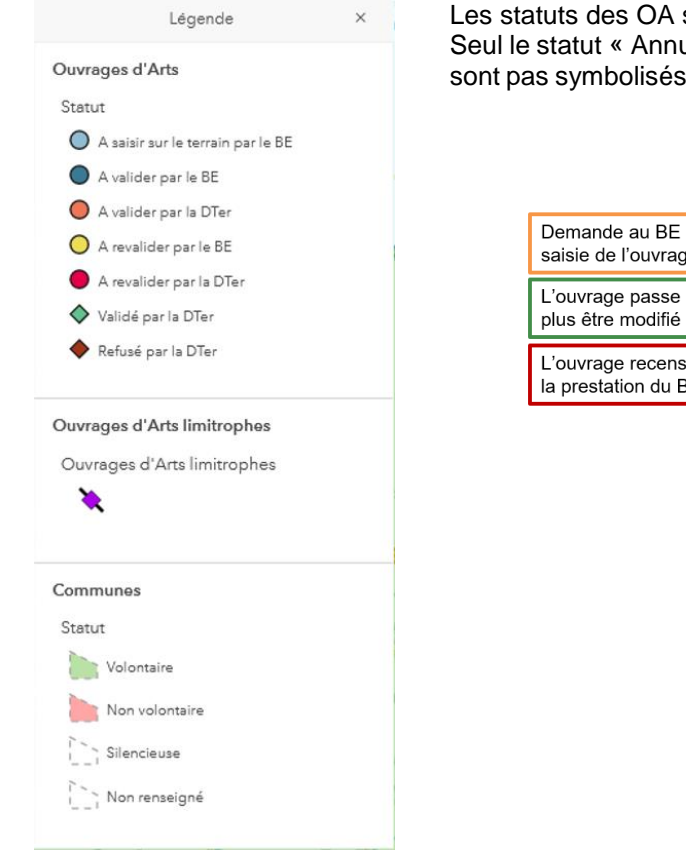

sont représentatifs du workflow. ulé » n'apparaît pas dans la légende car ils ne sur la carte mais bien capitalisés dans SIRO.

> de modifier ou de justifier la ıе

dans un état final et ne doit

sé est hors cadre PNP ou si BE n'est pas satisfaisante

Le statut des ouvrages d'art fait directement référence au déroulé du processus que l'on peut retrouver en partie 2 : Flux opérationnel.

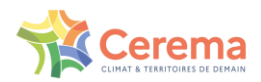

### <span id="page-29-0"></span>4.7. Visualiser, modifier et télécharger les photos au bureau les ouvrages saisis sur le terrain

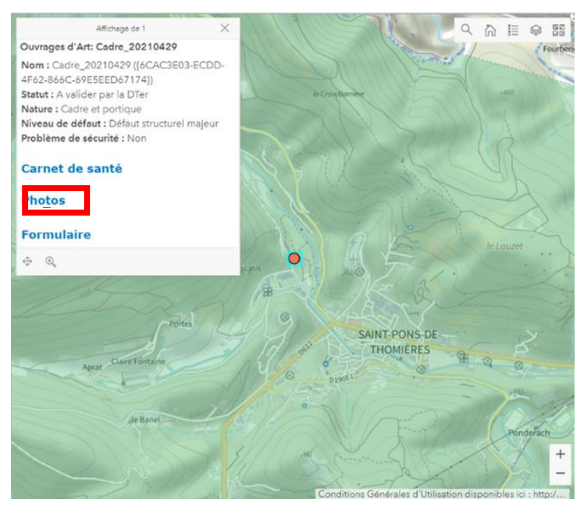

Pour accéder aux photos :

- Cliquez sur l'OA sur la carte
- Cliquez sur « Photos » dans la pop-up

Les photos et commentaires associés sont visibles à droite dans la nouvelle fenêtre.

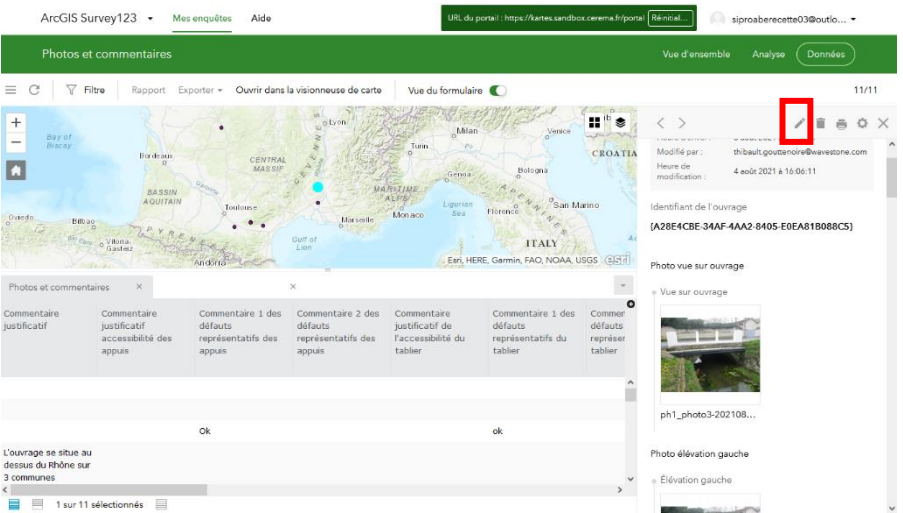

Vous êtes redirigé sur le site Survey123. Les photos apparaissent dans le formulaire à droite.

Pour éditer les photographies, cliquez sur le crayon en haut du formulaire. Il est alors possible de changer l'ordre des photos.

Pour visualiser ou télécharger les photographies, quittez le mode « Mise à jour » et cliquez sur la photo vignette.

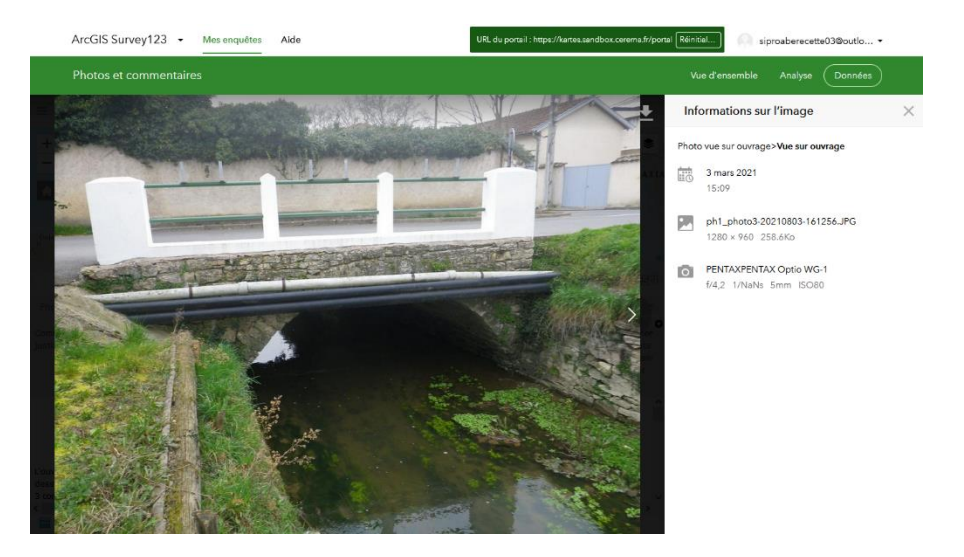

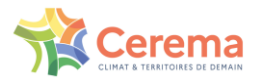

### <span id="page-30-0"></span>4.8. Valider un ouvrage d'art

÷

Cette partie correspond à l'étape 5 du Flux opérationnel

Une fois qu'un ouvrage d'art est terminé d'être saisi sur le terrain, il passe du statut « A saisir sur le Terrain par le BE » vers « A valider par le BE » dans le Dashboard. Il convient donc de vérifier les informations saisies sur le terrain depuis le Dashboard, avant d'envoyer le formulaire à la Direction Territoriale.

Filtrer les ouvrages par statut : Sélectionner les OA à partir du statut, « A valider par le BE » dans la rubrique « Statut OA »

- Connectez-vous sur le Dashboard en vous positionnant sur l'onglet « Ouvrages d'art »
- Cliquez dans la liste sur l'ouvrage d'art à valider en vous aidant de la sélection via le statut des ouvrages.
- Sélectionnez un ouvrage au statut « A valider par le BE » la fenêtre pop-up (fenêtre contextuelle) s'ouvre
- Bureaux d'études Tableau de bord d'Irland **ALE & BLO** Ouvrages d'art LEEUWARDEN ASSEN **ROEMEN**  $\bullet$ Test<br>{2BB5B648-7A51-46DF-B045-0 HAARLEM ZWOLLE POTSDAM BERLIN nsur < Déplace 45FF1C6F6-9827-4E93-BECA-F0212494DE8B1 LA HAGUE MAGDEBURG ZIELO Version\_242<br>Version\_242<br>{DEFE0FB9-783D-49CB-B80D-A664FE305AF6}<br>Version\_242 ARNHEM  $\bullet$ ae d'Art : PARIS - Tes **Motterdam**<br>DELBURG Version\_242<br>{19D33377-D307-4CE4-B878-055C33FDDCFE} DRESDEN V262<br>(ADA57035-B858-4F8D-A825-D32E9D7F22C9) ULLE BRUXELLES O HASSE Editor et valider les do  $\bullet$ Pas de nom<br>{96C3BAC6-EC80-48E4-8BBB-8B29993F9569} MONS HRADEC KRALOVE DIEKIRCH WIESBA Nature : Buse  $\bullet$  [5FA972ED-509E-45C6-860F-0CC9E7C48398] PIZEN Statut : A valider par le BE LUXEMBOURD  $\begin{array}{ll} & \texttt{V232} \\ & \{ \texttt{FBFCC270-34B7-4988-AOF2-34120BD291DE} \} \end{array}$ Niveau de défaut : Défaut pouvant con<br>structurel significatif s'il n'est pas traité PARIS  $\begin{array}{ll} \bullet\quad \ \ \, &\text{Os}\,\,\text{ps1} \\\text{[68831043-BC1D-4385-BD12-2475FABD331D]} \end{array}$ TUTTGART Problème de sécurité : Oui, dû à un défaut m **TINZ** yeBridge **EMUNICHT** VIENNE Limitrophe: Non Statut des ouvrages d'art HAUSEN BASEL O SZEKESE VADUZ  $6047$ alder par le :<br>mn n n s Refusé par la<br>OTar 1,34 %<br>- A valider par l<br>BE 0.06 % ERIBOURG KLAGENFURT ZALAEGERSZE TRENT TRIESTE Golfe de ZAGREB Gascogne **ENICE BOLOGNA** FLORENCE SAINT MARIN SIBENI Velidê par la<br>DTar PE.47 % MONACO
- Sélectionnez « Editer et valider les données pour envoi à la Dter

Les informations saisies sur le terrain, **vont apparaître** dans un onglet spécifique.

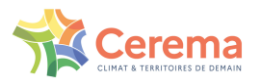

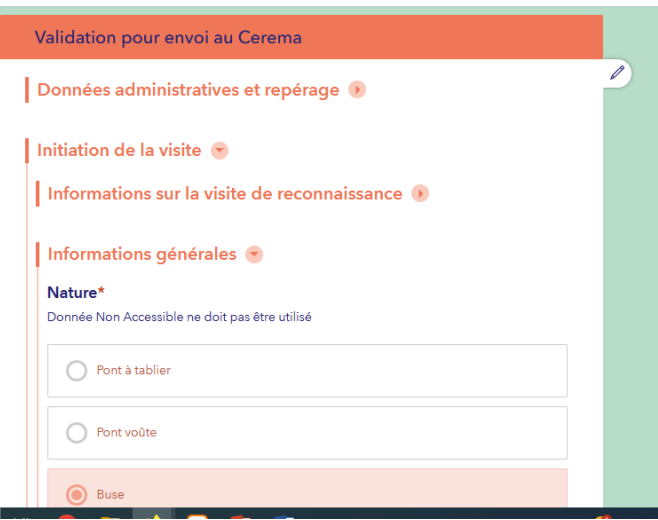

Pour afficher plus d'informations, vous pouvez dérouler les différentes parties en cliquant sur les flèches

. Poursuivez la vérification des informations en déroulant le formulaire, jusqu'en bas de la page où vous pourrez envoyer le formulaire à la Direction Territoriale : cliquez sur « Envoyer ».

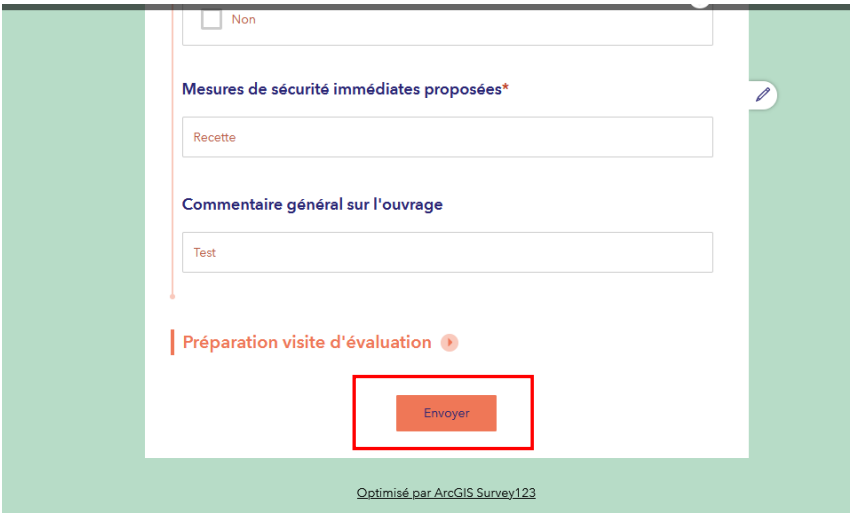

Le formulaire est alors envoyé si ce message apparaît : « Données envoyées avec succès ».

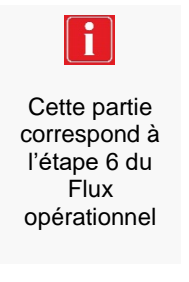

O

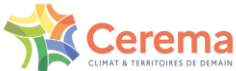

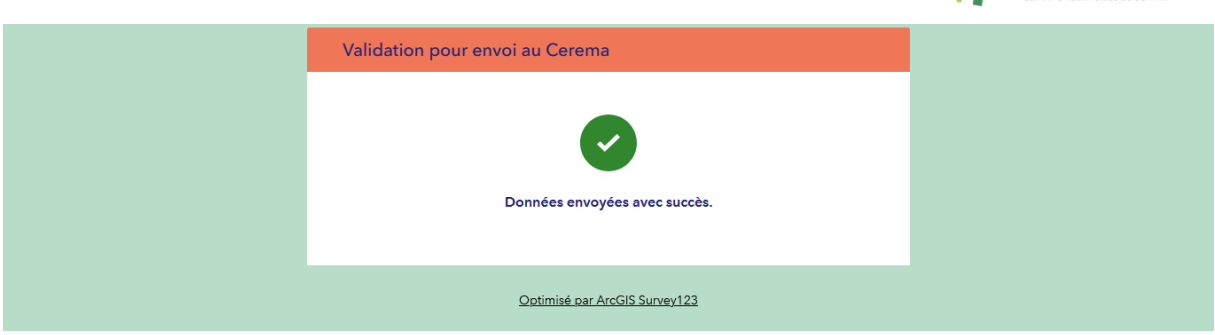

### <span id="page-32-0"></span>4.9. Revalider un ouvrage d'art

La Direction Territoriale pourrait vous demander des compléments d'informations sur une ou plusieurs de vos valeurs saisies. Le statut de l'ouvrage est alors à « A revalider par le BE » et l'ouvrage doit être corrigé avec l'envoi du formulaire « 3 – Justification » :

- 1. Cliquez sur l'ouvrage dans la liste à corriger
- 2. Atteignez le formulaire « 3 Justification »
- 3. Modifier les données nécessaires
- 4. Cliquez sur « Envoyer » pour valider la saisie
- 5. L'ouvrage passe dans l'état « à revalider par la DTER »

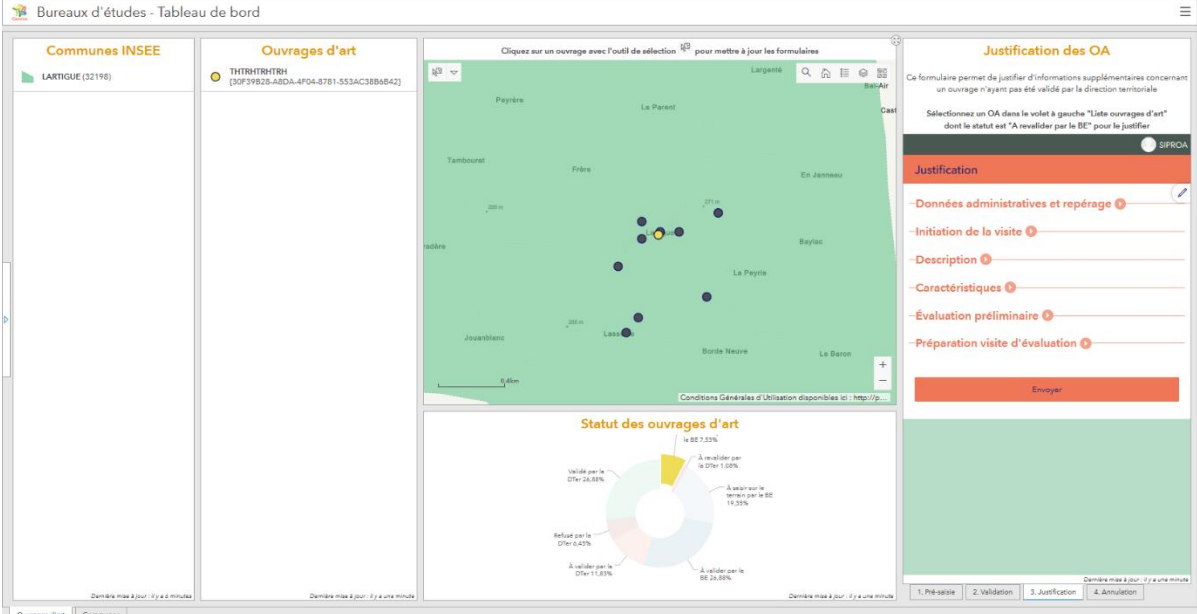

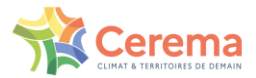

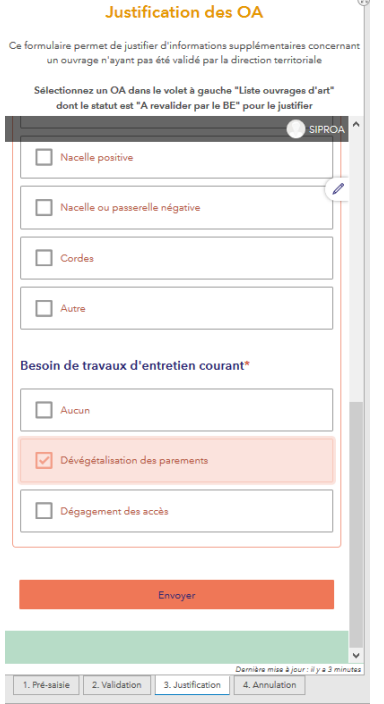

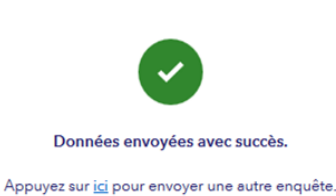

### <span id="page-33-0"></span>4.10. Annuler un ouvrage

Si vous souhaitez annuler un ouvrage d'art (exemple : les dimensions de l'OA ne lui permettent pas de faire partie de la démarche ou ouvrage déjà [saisi limitrophe\)](#page-14-1), vous pouvez sélectionner l'ouvrage dans la liste avec le formulaire sélectionné « 4. Annulation ».

En cochant la case Statut « Annulé » puis en cliquant sur le bouton « Envoyer », l'ouvrage passe au statut « Annulé ». Il n'est plus visible sur la carte, ni dans la liste des ouvrages visibles dans l'onglet « Ouvrages d'Art ».

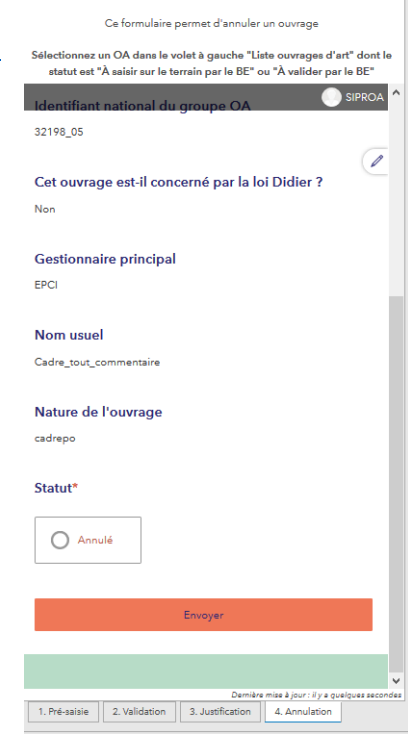

**Annulation d'un OA** 

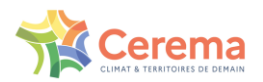

### <span id="page-34-0"></span>4.11. Modifier la nature d'un ouvrage lors d'un contrôle interne (étape de validation avant l'envoi au Cerema)

**S'il est nécessaire de changer ce champ « Nature » lors du contrôle interne au BE, il faut au préalable effacer tous les champs spécifiques** à cette nature d'ouvrage et notamment les notes. **Sans ce nettoyage préalable des données, la note générale de l'ouvrage (calculée automatiquement) pourra être faussée.** Les champs spécifiques à chaque nature d'ouvrages, à supprimer avant le changement de nature sont précisés dans l'annexe 3

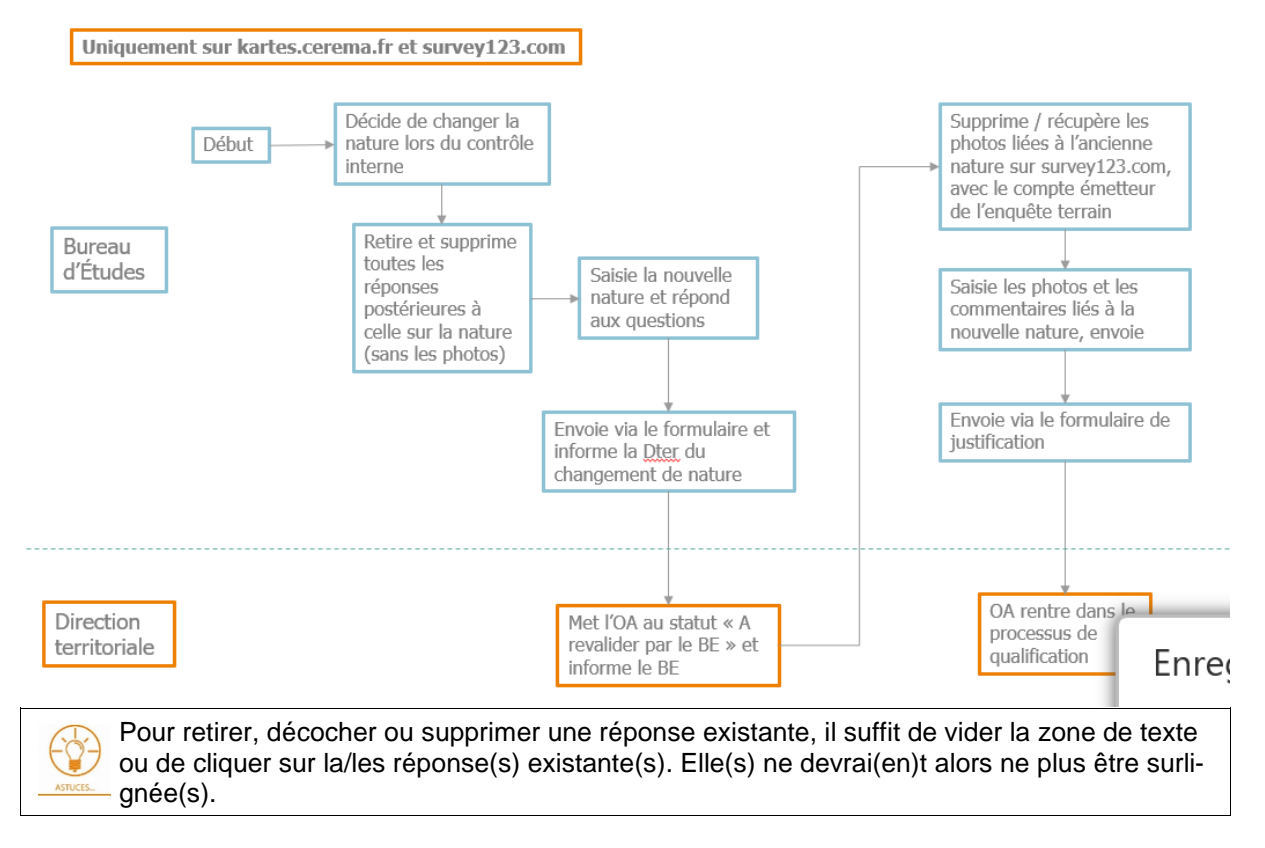

# <span id="page-34-1"></span>**5. Support et assistance**

### <span id="page-34-2"></span>5.1. Savoir à qui s'adresser en fonction de son problème

Vous pourrez rencontrer un blocage lorsque vous utilisez SIRO, celui-ci peut-être de deux natures :

 Fonctionnelle ou métier : vous avez un doute sur une question ou une des réponses possibles, vous rencontrez une ambiguïté sur le fonctionnement de l'application. Vous vous poser une question sur une donnée présente dans SIRO. Vous rencontrez un cas non prévu dans le formulaire.

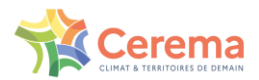

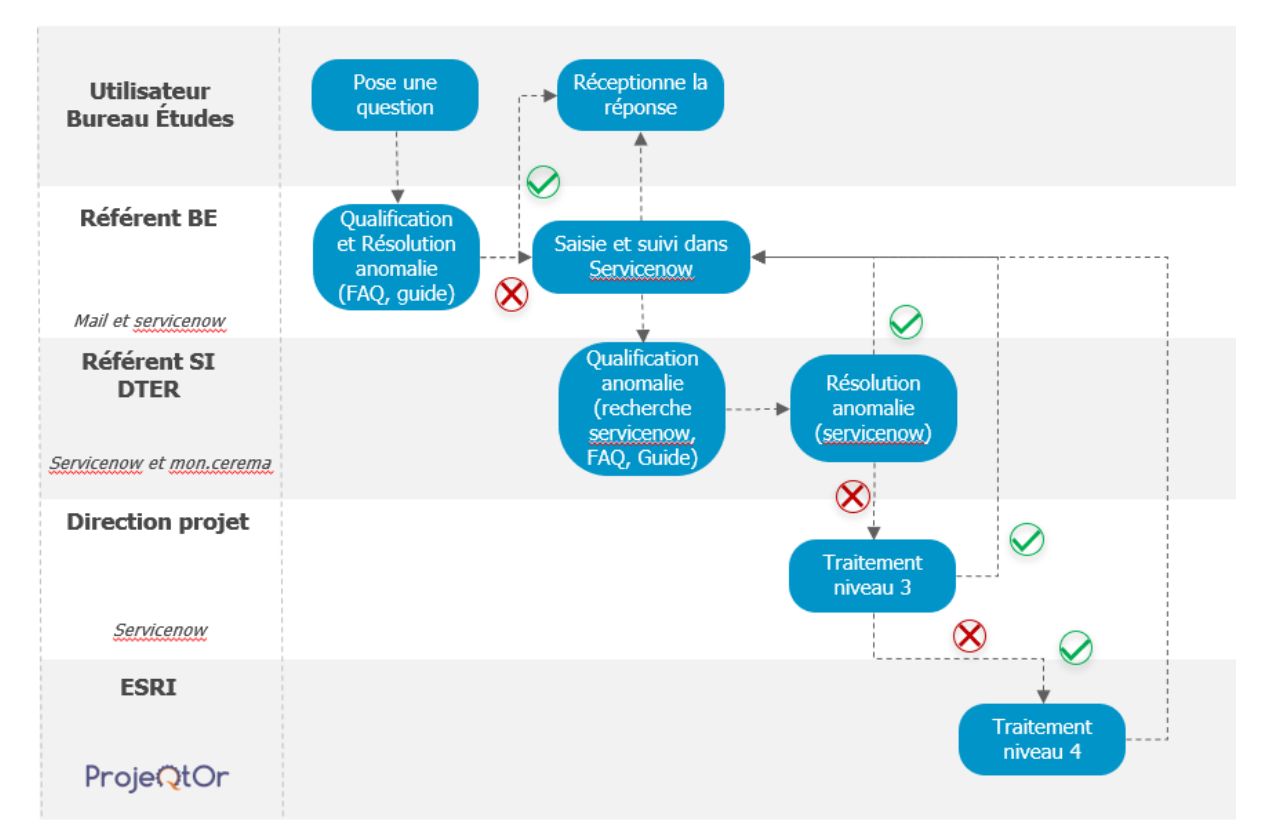

 Technique : vos identifiants ne sont plus fonctionnels, une fonction ne marche plus, vous n'arrivez plus à accéder à vos données. En général, il s'agit d'éléments qui fonctionnaient jusqu'alors. Ces blocages sont très souvent reproductibles.

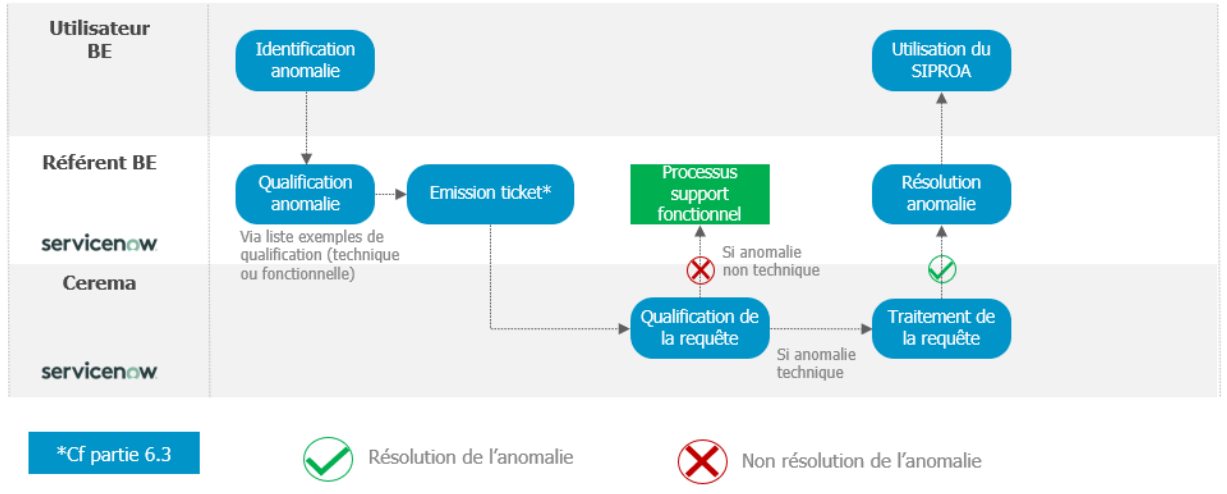

### <span id="page-35-0"></span>5.2. Consulter la FAQ

En complément des guides, une foire aux questions (FAQ) est disponible sur le site dédié à l'outil SIRO : <https://siro.cerema.fr/aide-questions-frequentes>

La FAQ est dédiée à l'ensemble des utilisateurs. Elle regroupe les questions les plus récurrentes, qui sont listées par thème.

Les questions des BE qui ne trouveraient pas d'ores et déjà réponses dans la FAQ sont transmises par la messagerie interne au référent Dter (interlocuteur local) : <https://siro.cerema.fr/appui-contacts>

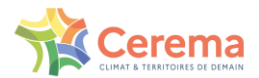

L'actualisation de la FAQ se fait en lien avec les questions qui remontent depuis les Référents Dter et des Référents BE. Ainsi les questions les plus fréquentes se retrouveront en ligne.

### <span id="page-36-0"></span>5.3. Créer un ticket dans ServiceNow

⋓

Seuls les référents des BE auront accès à ServiceNow : [https://cerema.service-now.com/ext.](https://cerema.service-now.com/ext) Un utilisateur provenant d'un BE devra donc porter sa demande à son référent BE pour que celui-ci juge s'il y a un besoin de création de ticket sur ServiceNow. Dans le cas où le problème est bien technique et que le référent ne peut pas le résoudre de lui-même.

### 5.3.1.Connexion à ServiceNow

<span id="page-36-1"></span>La connexion à l'application se fera via Orion. Il faudra au préalable s'enregistrer si nécessaire.

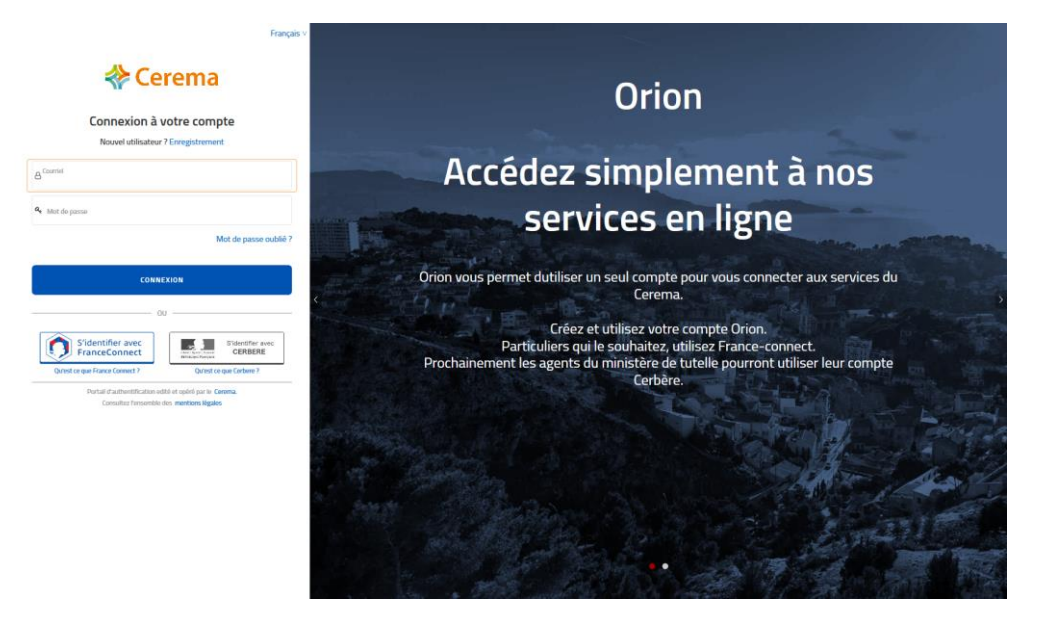

### 5.3.2.Page d'accueil

<span id="page-36-2"></span>Une fois connecté, la page d'accueil est composée de :

- Une barre de recherche
- Un bouton « F.A.Q. » qui redirige vers la foire aux questions fonctionnelles
- Un bouton « Consulter le catalogue » qui nous redirige vers le catalogue des services, qui permet de créer des demandes via des formulaires.
- Un bouton « Mes demandes » qui nous redirige vers toutes vos demandes effectuées, leurs informations et leur statut.

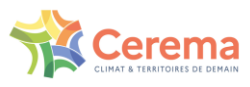

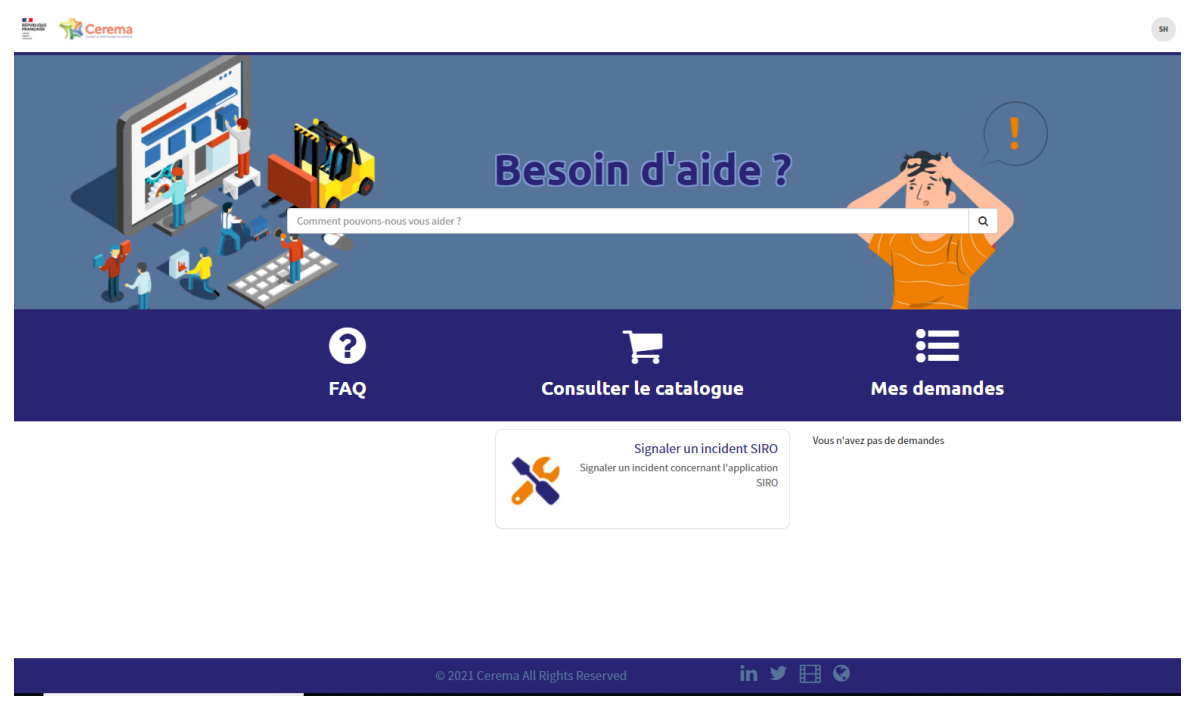

# 5.3.3.Catalogue de services

<span id="page-37-0"></span>Le bouton « Consulter le catalogue » permet de consulter les trois services disponibles pour adresser des questions et des demandes en lien à des problèmes d'ordre techniques ou informatiques.

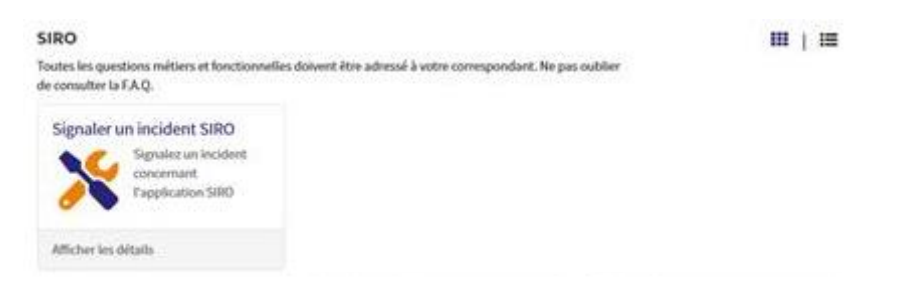

### **a) Signaler un incident**

<span id="page-37-1"></span>Après avoir cliqué sur « Signaler un incident SIRO » à partir du catalogue de services, un ticket peut être créer afin de signaler un incident via le formulaire suivant :

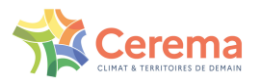

#### Personne à contacter

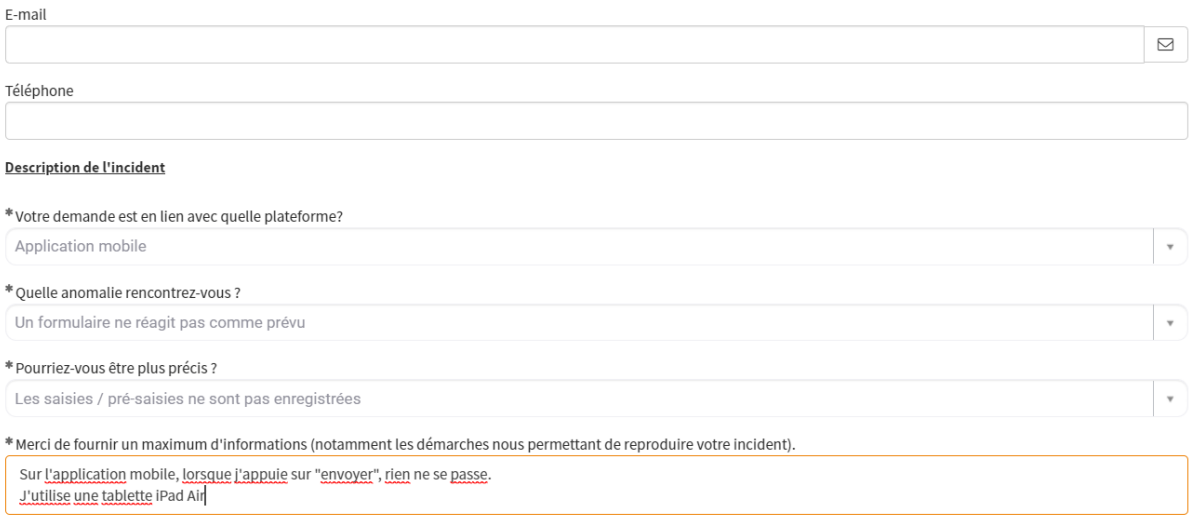

Si le problème est d'ordre fonctionnel, votre demande est redirigée vers « Consultez la FAQ ». Sinon, le formulaire peut être complété sur le site, en fonction des réponses choisies aux premières questions, d'autres questions peuvent apparaitre dans le but de mieux cibler le problème. Il est également possible d'insérer des pièces jointes.

### 5.3.4.Mes demandes

<span id="page-38-0"></span>Les demandes réalisées peuvent être visualisées dans la partie « Demandes » disponible sur la page d'accueil. Toutes les demandes en cours ainsi que leurs statuts sont renseignées.

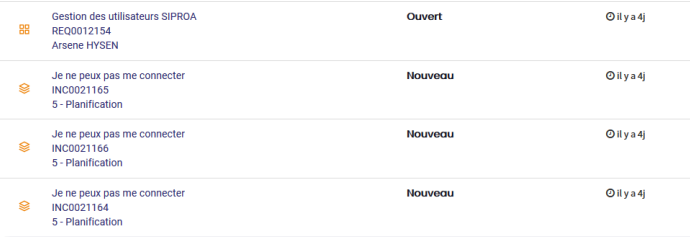

#### **a) Détails d'un ticket/demandes**

<span id="page-38-1"></span>Après avoir cliqué sur le titre d'une demande à partir de la page « Mes demandes », le détail des informations s'affiche et l'ajout de nouvelles informations est possible.

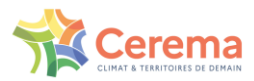

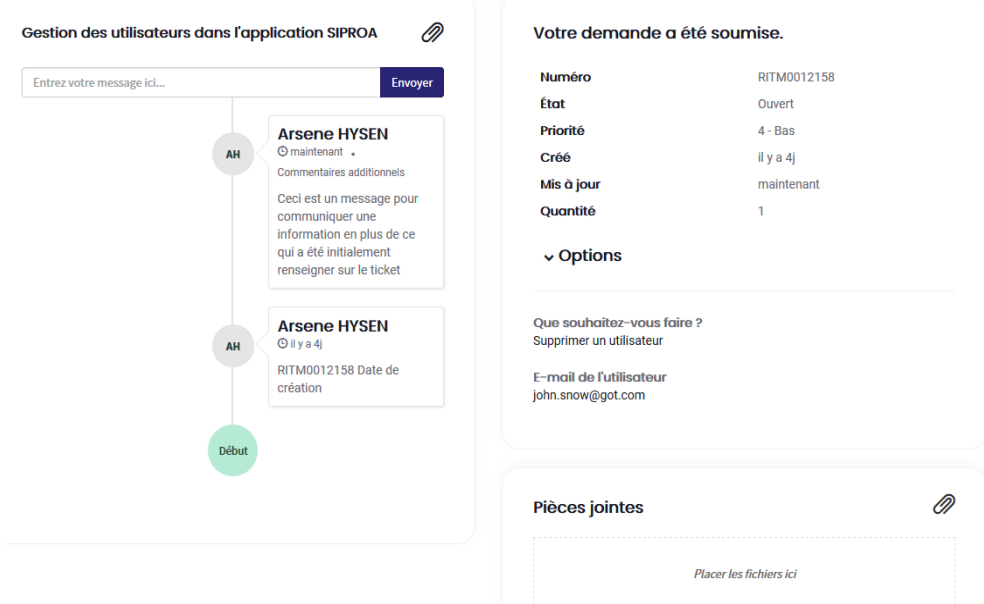

### <span id="page-39-1"></span><span id="page-39-0"></span>5.4. Changer son mot de passe Orion

### 5.4.1.Changer son mot de passe en anticipation

Si le délai depuis votre dernière modification de mot de passe est supérieur à 120 jours, une page vous demandant de changer le mot de passe apparaîtra.

Pour éviter d'avoir à faire cette manipulation sur le terrain depuis une tablette, nous vous invitons à faire directement cette modification au bureau en anticipation, comme décrit ci-après.

- 1) Ouvrir un navigateur internet, lancer une nouvelle fenêtre privée
- 2) Se rendre à l'URL kartes.cerema.fr, cliquer sur le bouton se connecter
- 3) Avoir la page ci-dessous qui s'affiche.

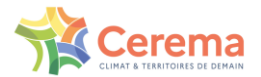

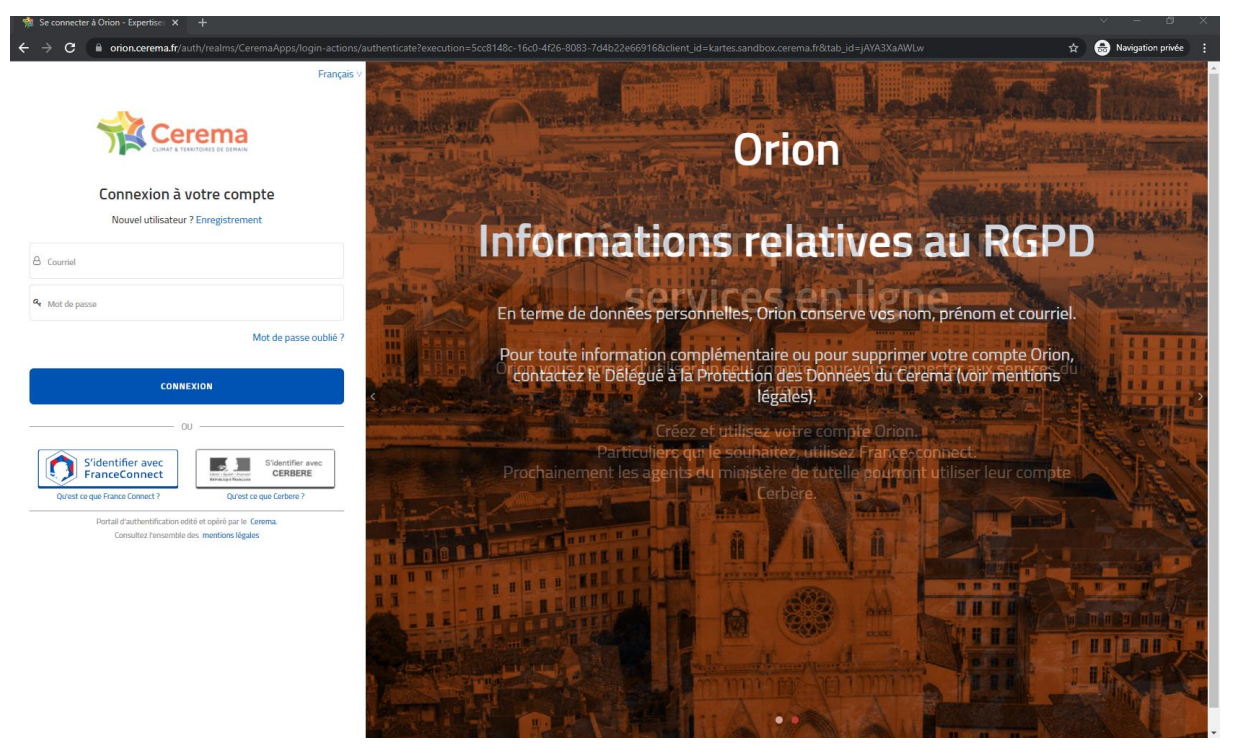

4) Cliquer sur "Mot de passe oublié ?"

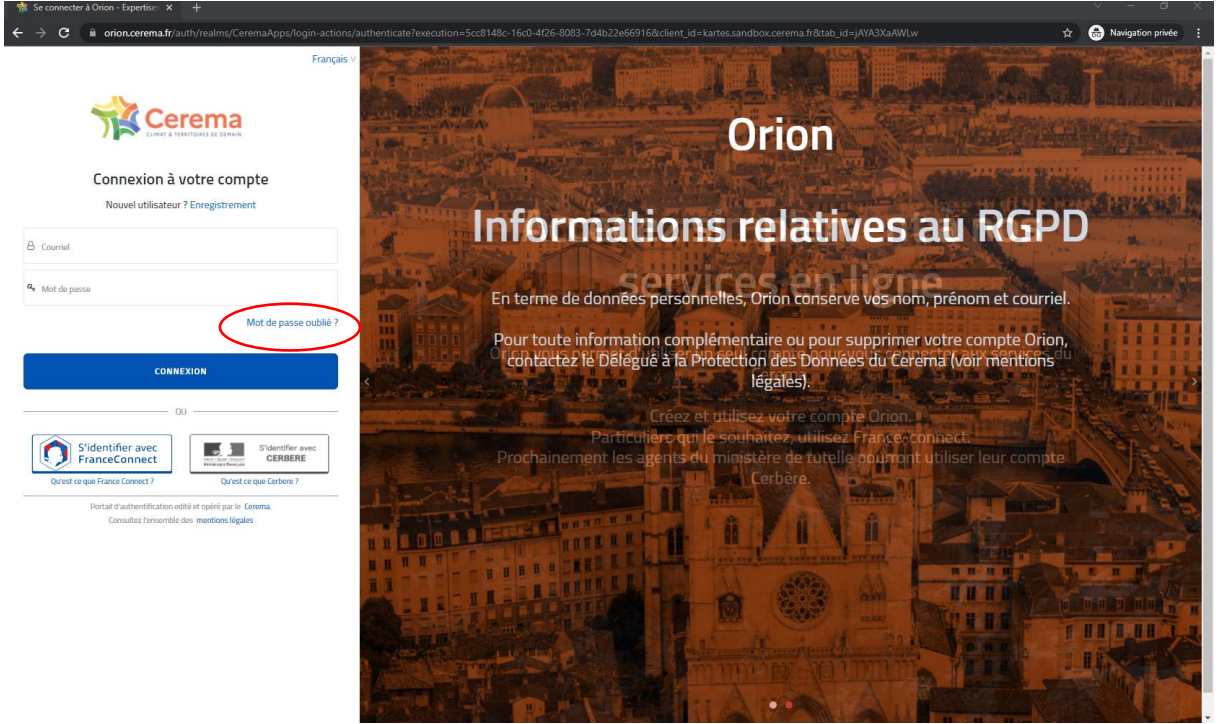

5) Renseigner l'adresse email correspondant à son compte et cliquer sur "Soumettre"

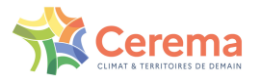

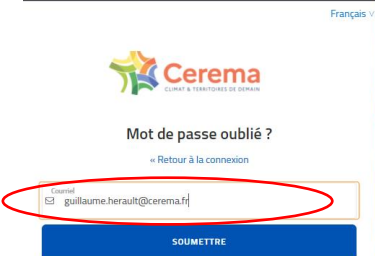

Se connecter à Orion - Expertise  $\leftarrow$   $\rightarrow$  C  $\leftarrow$  a orien.

> Entrez d'utilisateur ou votre courriel ; un courriel va vo<br>permettant de créer un nouveau mot de pass

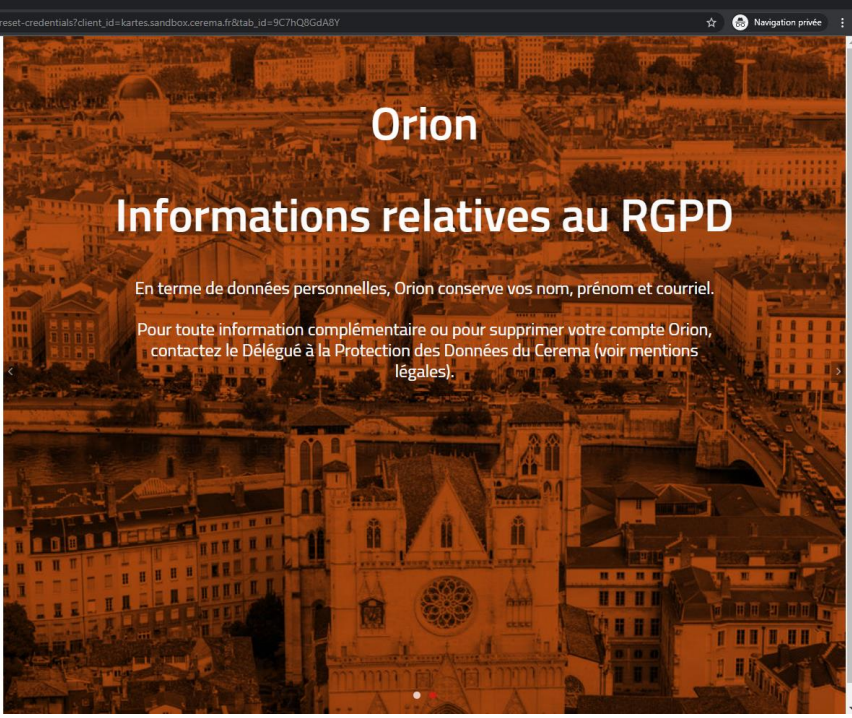

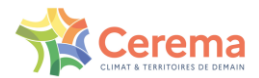

6) Cliquer sur le lien envoyé par mail

#### Réinitialiser le mot de passe Orion - Expertises Territoires (par centre serveur CEREMA, dépôt noreply-noreply-orion.cs@cerema.fr) Aujourd'hui 14:30 guillaume.herault@cerema.fr  $\Leftrightarrow$   $\Leftrightarrow$   $\boxed{\Leftrightarrow}$ Quelqu'un vient de demander une réinitialisation de mot de passe pour votre compte Orion - Expertises.Territoires. Si vous êtes à l'origine de cette requête, veuillez<br>cliquer sur le lien ci-dessous pour le mettre à jour. Lien pour réinitialiser votre mot de passe Ce lien expire dans 60 minute(s). Sinon, veuillez ignorer ce message ; aucun changement ne sera effectué sur votre compte.

- 7) Changer son mot de passe en renseignant les champs indiqués et en respectant les règles cidessous :
	- **11 caractères minimum**
	- **1 Majuscule**
	- **1 Minuscule**
	- **1 Chiffre**
	- **1 Caractère Spécial**

Les 5 derniers mots de passe sont historisés et donc sont exclus.

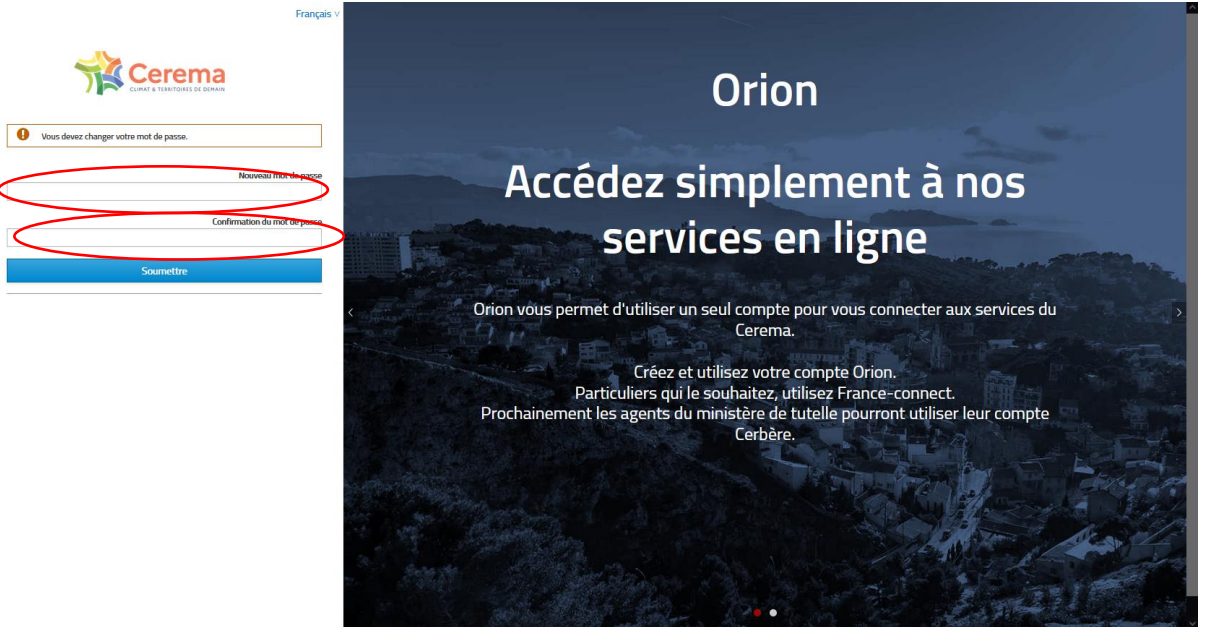

8) Obtenir la bonne confirmation de changement du mot de passe

![](_page_43_Picture_0.jpeg)

![](_page_43_Picture_1.jpeg)

![](_page_43_Picture_2.jpeg)

9) Déconnectez-vous et reconnectez à Survey123 sur la tablette

![](_page_43_Picture_4.jpeg)

![](_page_44_Picture_0.jpeg)

# 5.4.2.Changer le mot de passe depuis survey123 ou au bureau

<span id="page-44-0"></span>1) Depuis la tablette, lancer Survey123 puis cliquer sur se déconnecter de survey123 et se reconnecter (cf étape 9 au-dessus)

1b) Depuis le bureau, lancer un navigateur internet et se connecter à kartes.cerema.fr, cliquer sur le bouton se connecter.

- 2) Se connecter avec son compte.
- 3) Si le délai depuis votre dernière modification de mot est supérieur à 120 jours, une page vous demandant de changer le mot de passe apparaît comme ci-dessous. Il suffit de renseigner un nouveau mot de passe en respectant obligatoirement les règles suivantes :
	- **11 caractères minimum**
	- **1 Majuscule**
	- **1 Minuscule**
	- **1 Chiffre**
	- **1 Caractère Spécial**

Les 5 derniers mots de passe sont historisés et donc sont exclus.

![](_page_44_Picture_82.jpeg)